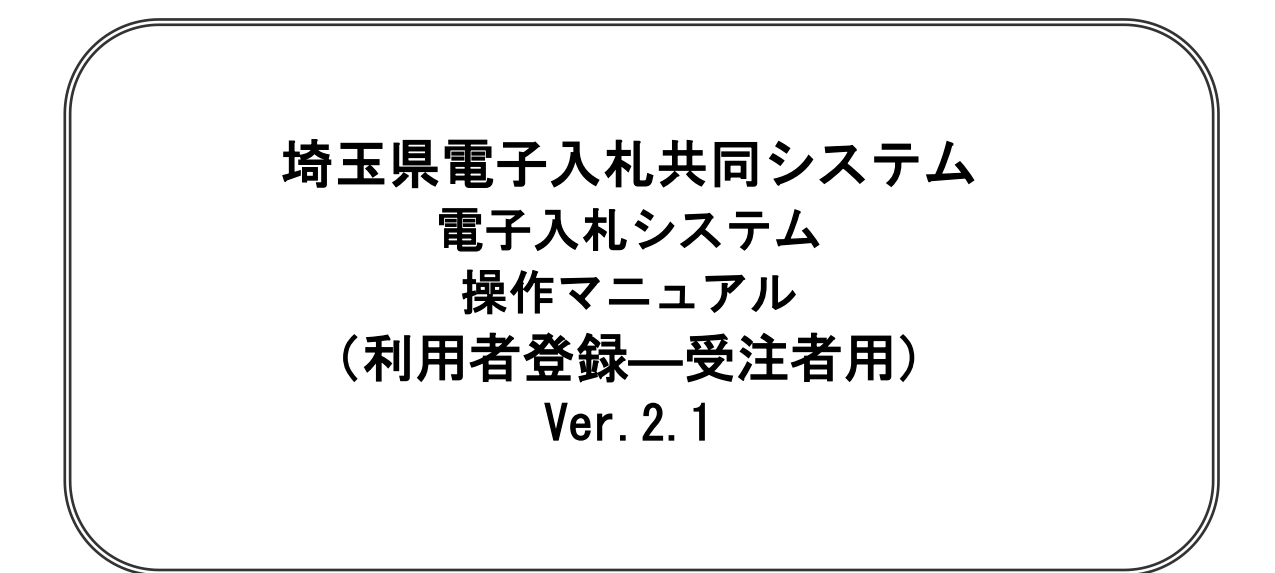

# 令和6年4月

【 改訂履歴 】 2022年06月06日 Ver. 2.0 ·Microsoft Edge 対応に関する画面差し替え、修正等 2024年04月01日 ·ログアウト手順を追加 (P19、20、31、32、39、40)

# 目次

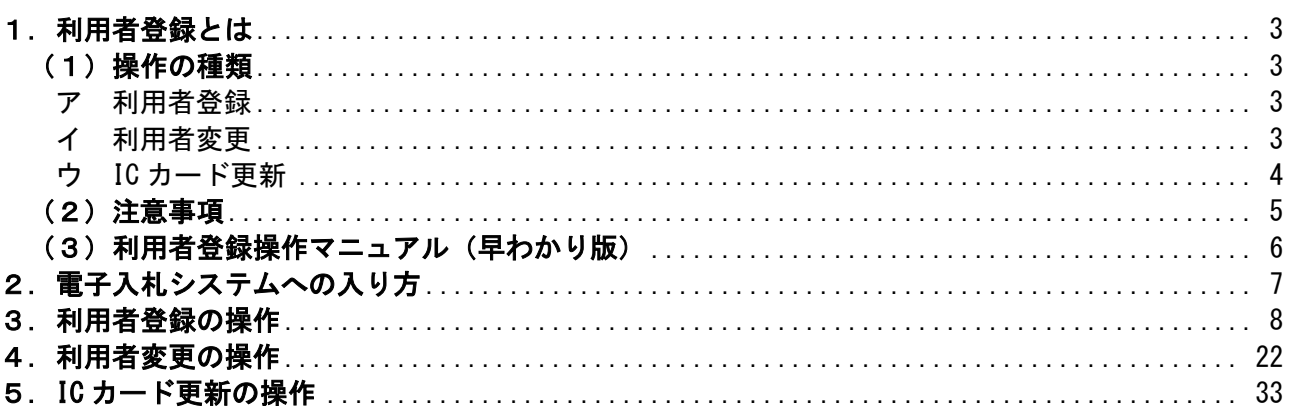

# <span id="page-2-0"></span>1.利用者登録とは

入札書の提出や指名競争入札の指名通知の閲覧など電子入札システムの機能を使用するには、あら かじめ電子証明書(ICカード)を利用者登録する必要があります。利用者登録することにより、シス テムにICカード情報が登録され、以降、システムを操作する際、ICカードの操作者がシステムに登録 されている業者であることが特定されます。

工事・物品両方の入札参加資格をお持ちの方は、工事・物品それぞれに操作を行う必要がありま す。

#### <span id="page-2-1"></span>(1)操作の種類

<span id="page-2-2"></span>ア 利用者登録

(ア)使用するICカードを電子入札システムに登録する機能です。

新しい IC カード 【電子入札システム】 ・業者情報(業者番号、名称、契約事業者など) 利用者情報の登録 IC カードのシリアル番号・有効期間・名義人、 担当者・連絡先 利用者登録

【利用者登録が必要な事例】

- ・初めてICカードを取得したとき
- ・予備用として2枚目以降の電子証明書を取得したとき
- ・名義人や名義人住所等の変更などのためICカードを再取得したとき
- ・電子証明書の有効期限が切れる(切れた)ため再取得したとき
- ・契約権限の移譲、会社の合併、入札競争参加資格の失効等のためユーザIDが新しくな り、ICカードを再取得したとき
- (イ)複数の調達機関に競争入札参加資格がある場合、任意の調達機関で利用者登録操作をす れば、翌日にほかの調達機関に利用者登録が反映されます。
- (ウ)ICカード再取得時の登録操作の際に代表窓口情報の内容に変更が生じた場合は、利用者 登録画面で変更するのではなく、一度登録した後に『変更』から変更する必要がありま す。
- <span id="page-2-3"></span>イ 利用者変更
	- (ア)使用するICカードの利用者登録情報を修正する機能です。

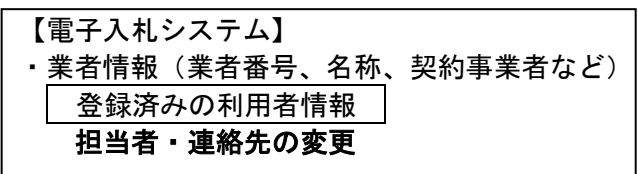

【利用者変更が必要な事例】

- ・登録されている利用者登録情報の担当者が交代したとき
- ・登録されている電子メールアドレスが変わったとき
- (イ)複数の調達機関に利用者登録がある場合、すべての調達機関に変更を反映させるかどう かの選択が可能です。

ウ IC カード更新

<span id="page-3-0"></span>※通常は使用しない機能です。※

使用中の IC カードの有効期限切れとなる前に、登録情報を新しい IC カードに変更(更新)す る機能です。

★「利用者登録」と「IC カード更新」の違い

どちらも、新しい IC カードを電子入札システムで利用できるようにするための操作ですが、 下表の違い・条件(制限事項)があります。

特に、契約権限の移譲、会社の合併、入札競争参加資格の失効等のためユーザ ID が新しくな った場合は、間違って IC カード更新をすると、失効したユーザ ID のまま IC カード情報が登 録 (更新) されてしまい、新しい IC カードも使用できなくなるので注意が必要です。

どちらの操作がよいかよくわからないときは、IC カード更新ではなく、アの「利用者登録」 で操作することをお勧めします。

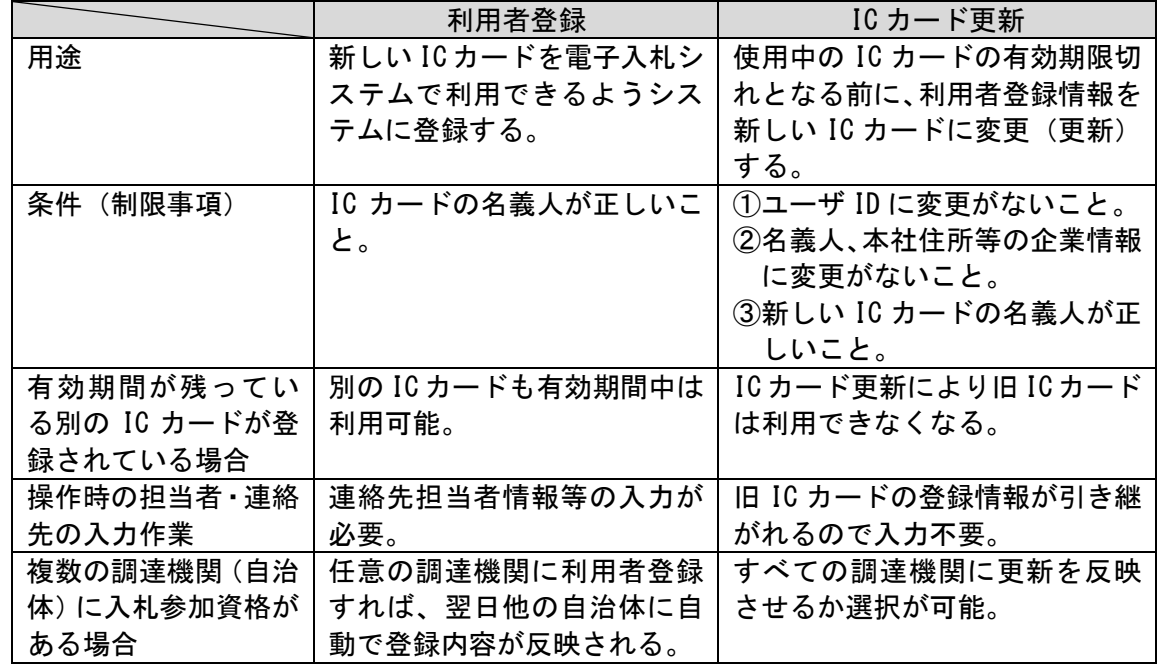

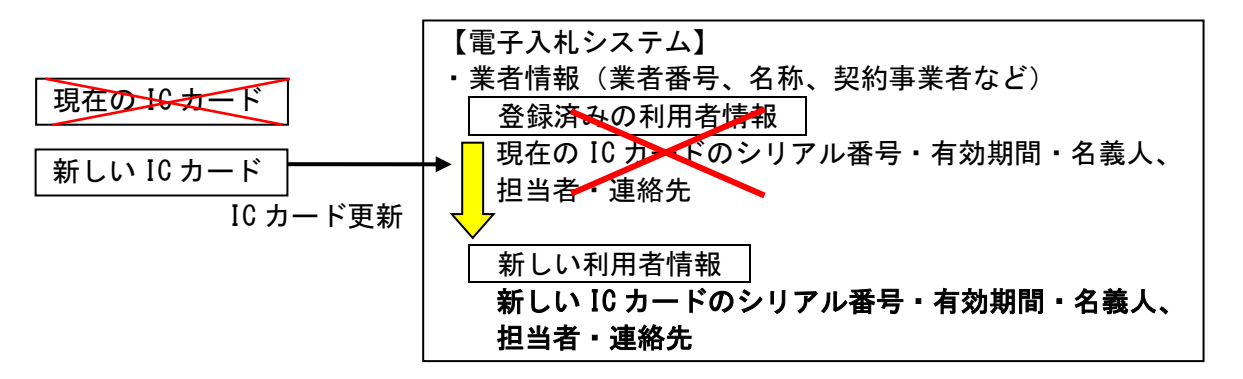

### <span id="page-4-0"></span>(2)注意事項

IC カードとユーザ ID の関係に御注意ください。

- ・利用者登録する際には、IC カードの名義人に対応するユーザ ID を十分にお確かめの上、作業をお 願いします。
- ・1枚の IC カードは、1つのユーザ ID のみ登録できます。いったん利用者登録をした IC カードは、 他のユーザ ID に利用者登録ができなくなりますので、御注意ください。
- ・契約権限の移譲等でユーザ ID が新しくなった場合は、移譲先のユーザ ID を使用して登録するよう 特に注意してください。

ユーザ ID を誤って登録すると IC カードを使用できなくなります。

# ※IC カードが使用できなくなる例

A 支店の契約権限を新設された B 支店に移譲し、A 支店を抹消する場合。

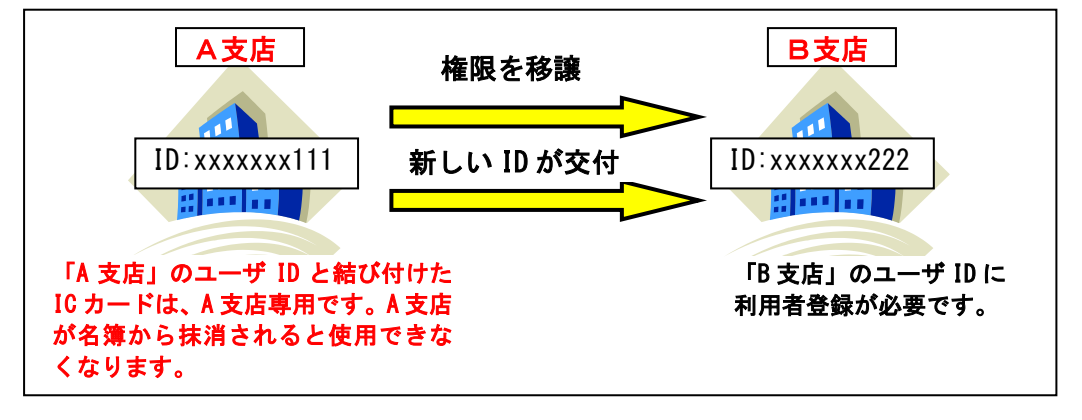

# IC カードの有効期限にご注意ください。

・有効期間に余裕がない場合は、発注元に連絡して紙で応札可能か相談してください。

# IC カードの名義にご注意ください。

- ・入札書の提出は、必ず正しい名義の IC カードで行ってください。
- ・工事・物品とも、原則として競争入札参加資格申請時の「契約者」名義の IC カードが必要です。埼 玉県では「法人の代表者」でも可としていますが、自治体によっては法人の代表者を認めない場合 もあるので、各自治体に確認してください。

<span id="page-5-0"></span>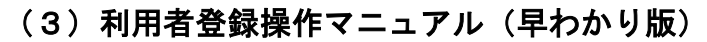

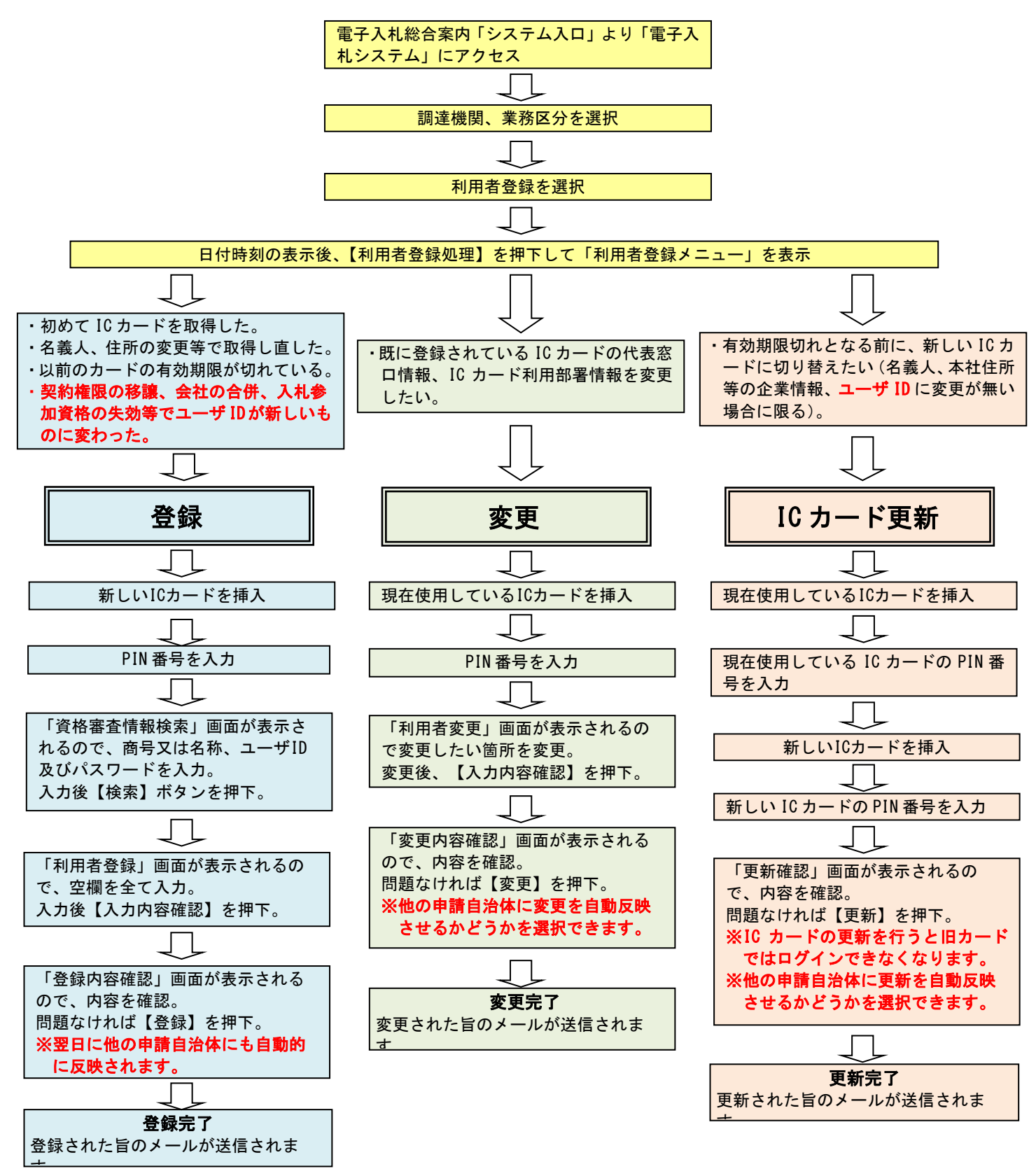

※工事等・物品等両方の資格をお持ちの方は、それぞれ登録、変更、IC カード更新の操作を行う必要があります。

操作の詳細は以降の説明を参照してください

# <span id="page-6-0"></span>2. 電子入札システムへの入り方

まず、「埼玉県電子入札総合案内」ページの「システム入口」を開きます。

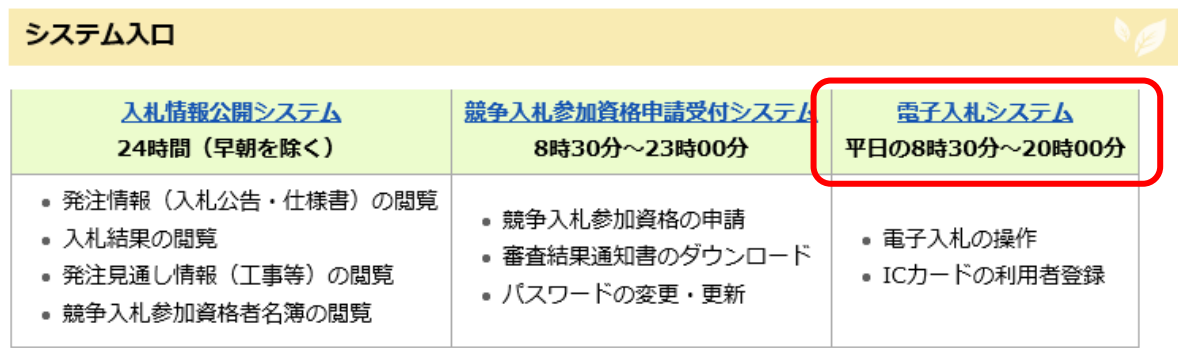

「電子入札システム」をクリックします。

- ・利用者登録 ……「3.利用者登録の操作」に進んでください。
- ・利用者変更 ……「4.利用者変更の操作」に進んでください。
- ・ICカード更新 …「5.ICカード更新の操作」に進んでください。

# <span id="page-7-0"></span>3.利用者登録の操作

## 調達機関、業務選択画面

埼玉県ホームページより、「電子入札システム」へ遷移できます。

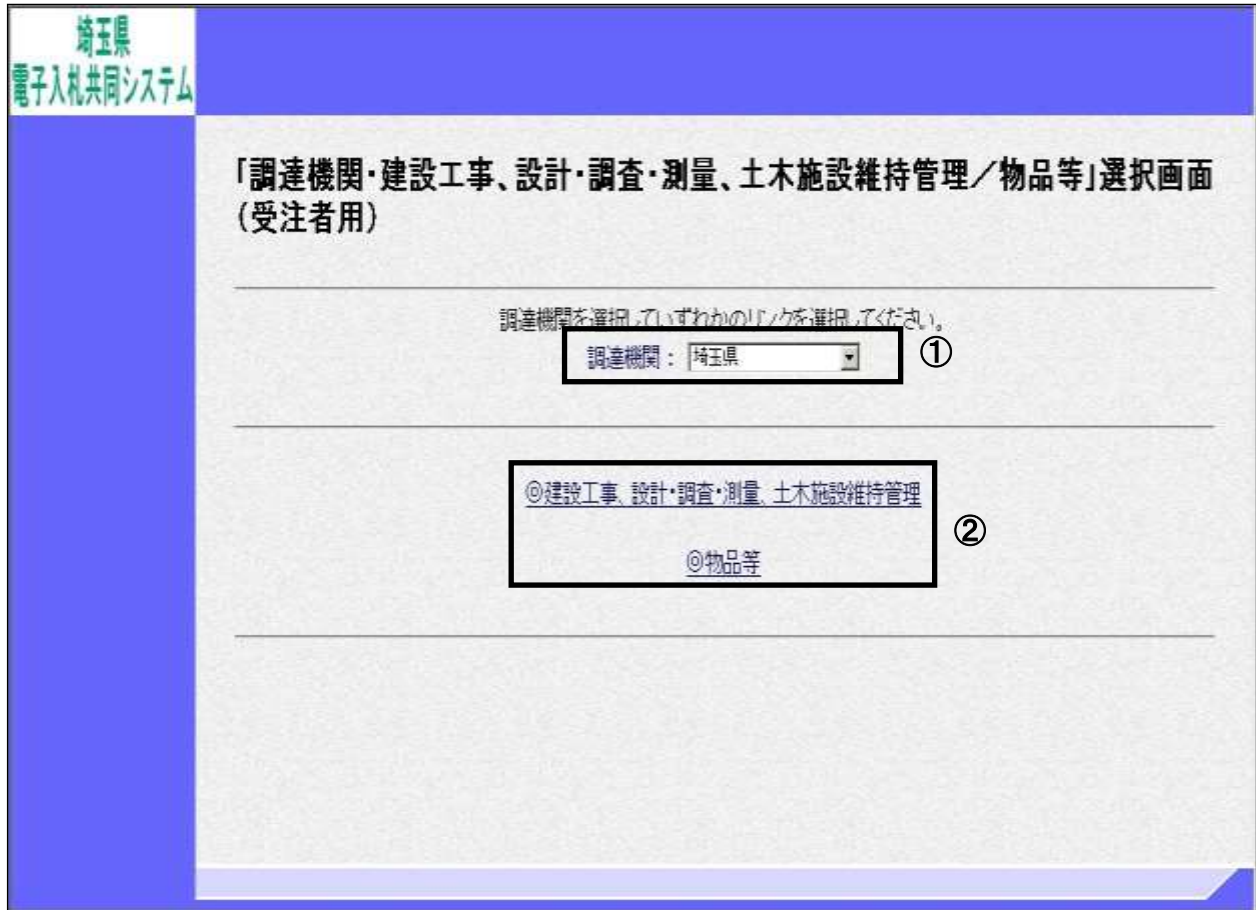

### 操作説明

①調達機関、

申請自治体のいずれかひとつを、選択します。

②「◎建設工事、設計・調査・測量、土木施設維持管理」、「◎物品等」のどちらかをクリックしま す。

※注意

- ・「工事」「物品」両方の資格をお持ちの方は、それぞれ利用者登録を行う必要があります。
- ・申請自治体のいずれかひとつで登録を行えば、当日の夜間処理で他の申請自治体へ自動反映さ れます。このため、1 回の登録作業で全ての申請自治体への登録が完了します。 IC カード再取得時の登録操作の際に代表窓口情報の内容に変更が生じた場合は、利用者登録 画面で変更するのではなく、一度登録した後に『変更』から変更する必要があります。
- ・更新申請で申請自治体を追加した場合は、追加した自治体に対して IC カードの利用者登録を 行う必要があります。なお、複数の自治体を追加した場合は、追加した自治体のいずれか一つ で登録を行うと、翌日には他の追加した自治体へも自動的に反映されます。
- ・物品は、埼玉県と一部の自治体のみ「電子入札システム」に対応しています。

# 利用者登録/電子入札選択画面(受注者)

この画面から利用者登録機能に進みます。

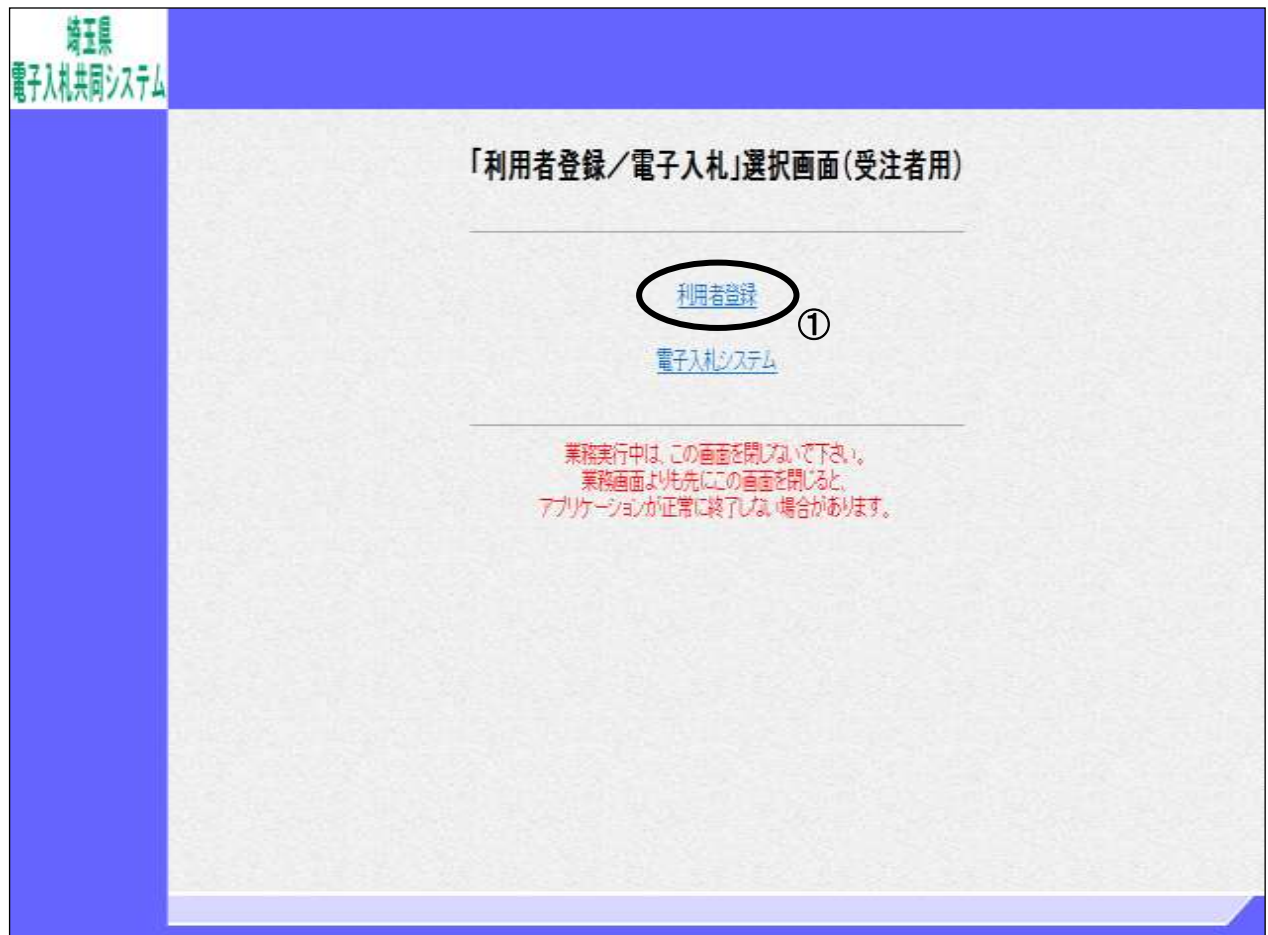

# 操作説明

①利用者登録をクリックします。

# 受注者トップ画面

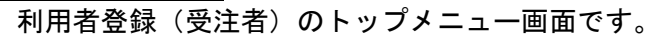

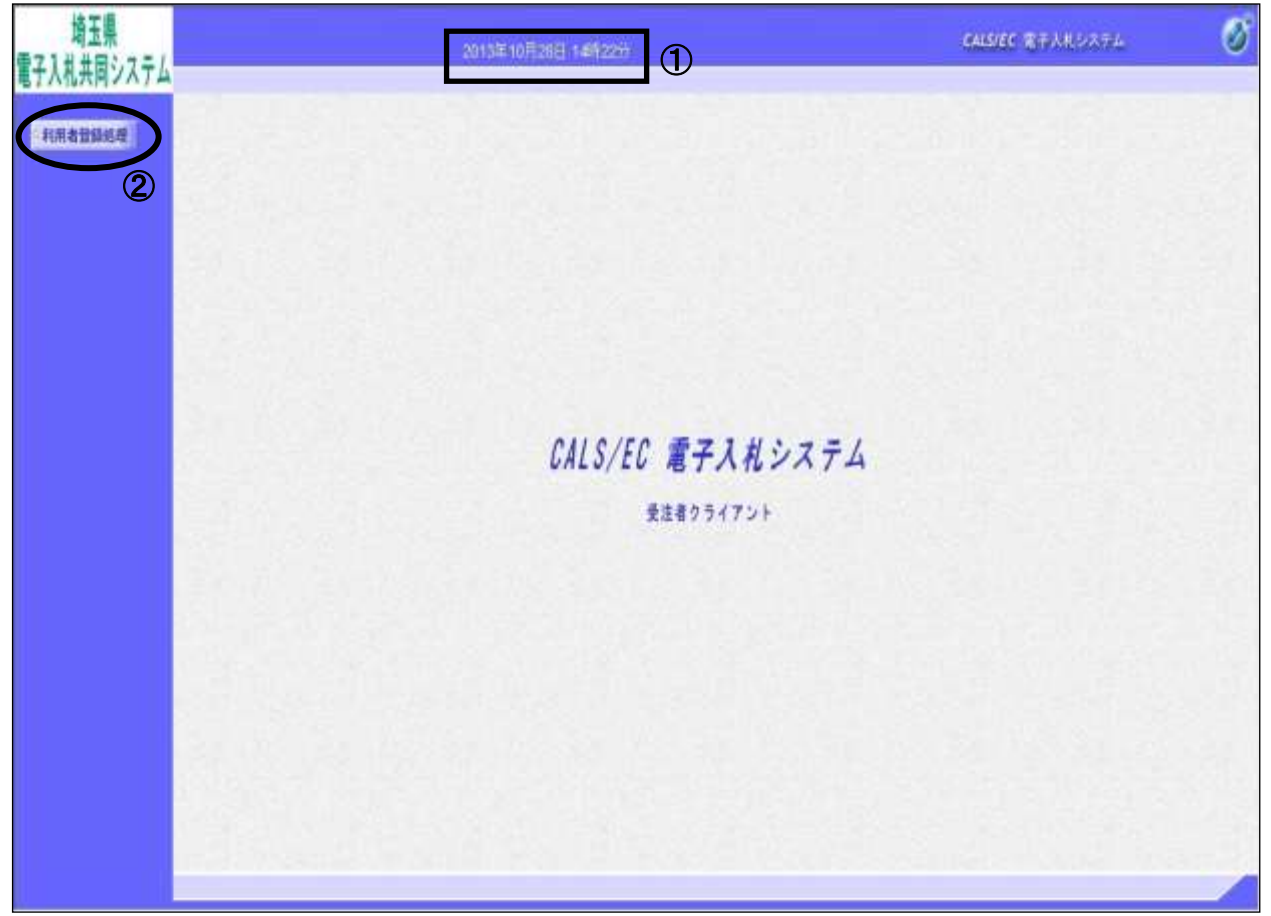

#### 操作説明

画面上部に①日付時刻が表示されたのを確認した後、②利用者登録処理ボタンをクリックすることに より、利用者登録メニュー画面を表示します。

### 利用者登録メニュー

利用者登録(受注者)のメインメニュー画面です。

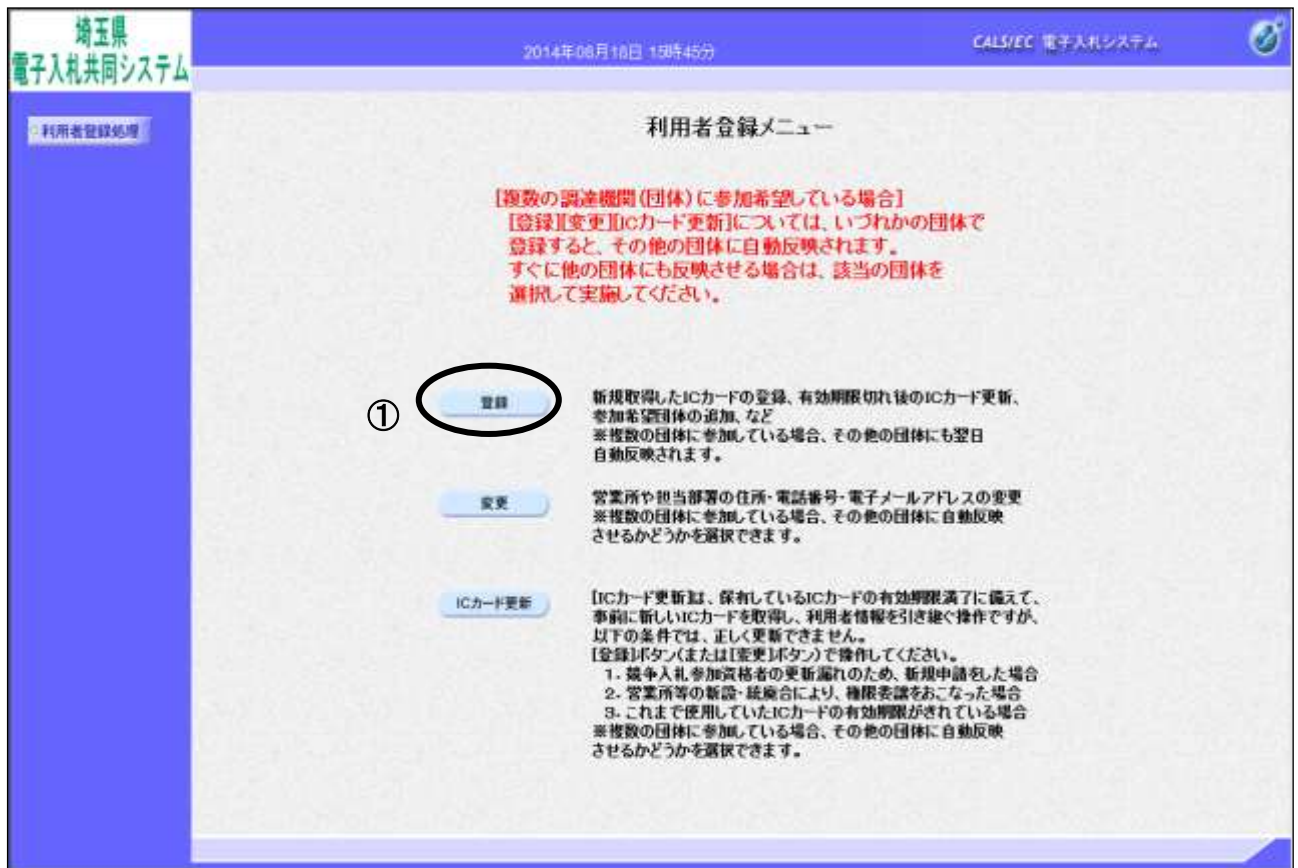

#### 操作説明

①登録ボタンをクリックすることにより、PIN番号入力ダイアログを表示します。

項目説明

・登録 :使用するICカードを「電子入札システム」に登録する機能です。 初めてICカードを取得したとき、名義人の変更などでICカードを再取得したと き、ICカードの有効期限切れ後に再取得したとき、契約権限の移譲、競争参加資 格の失効等でユーザIDが新しくなり、ICカードを再取得したとき等に使用しま す。

・変更 :使用するICカードの利用者登情報を修正する機能です。 既に登録されている利用者登録情報の担当者が交代したとき、電子メールアドレ スが変わったとき等に使用します。 複数の自治体に申請がある場合、他の自治体に変更を自動反映させるかどうかを 選択できます。

・IC カード更新:使用中の IC カードを別の IC カードに変更できます。 名義人、住所等の企業情報、ユーザ ID に変更がなく、有効期限切れとなる前に IC カードの更新をする時に使用します。 更新後は旧 IC カードを使用できなくなります。 複数の自治体に申請がある場合、他の自治体に更新を自動反映させるかどうか選 択できます。

# PIN 番号入力

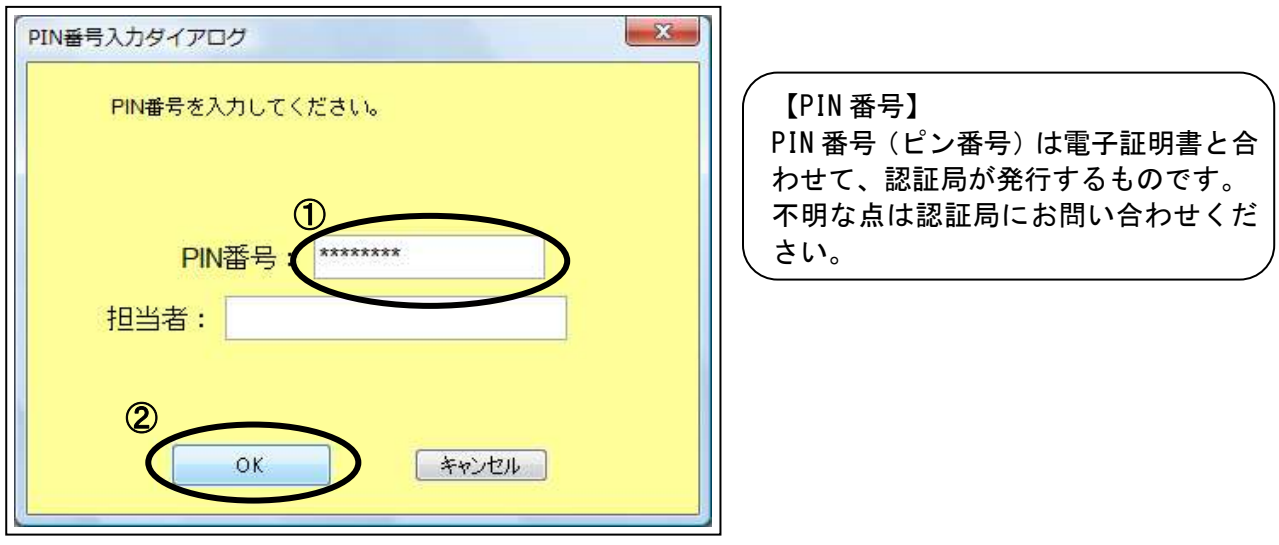

## 操作説明

ICカードをカードリーダーに差し込みます。 ①PIN 番号を入力後、②OK ボタンをクリックします。 担当者名は入力する必要はありません。

入力した PIN 番号が正しければ、資格審査情報検索画面が表示されます。

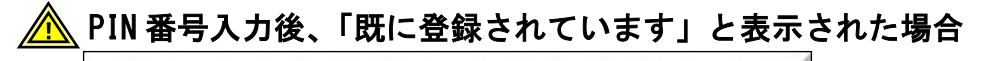

挿入されているICカードの利用者は既に登録されています。

- ・1枚の IC カードは、1つのユーザ ID のみ利用者登録できます。その IC カードは既に登録されて いるので、このメッセージが表示されます。
- ·ユーザ ID が新しくなった場合(契約権限の移譲や、競争入札参加資格申請手続の更新を漏らし改 めて資格を取得した場合など)は、改めて電子証明書を購入し、その電子証明書で新しいユーザ ID に利用者登録が必要です。

# 競争入札参加資格審査情報検索

登録されている参加資格審査情報を検索します。

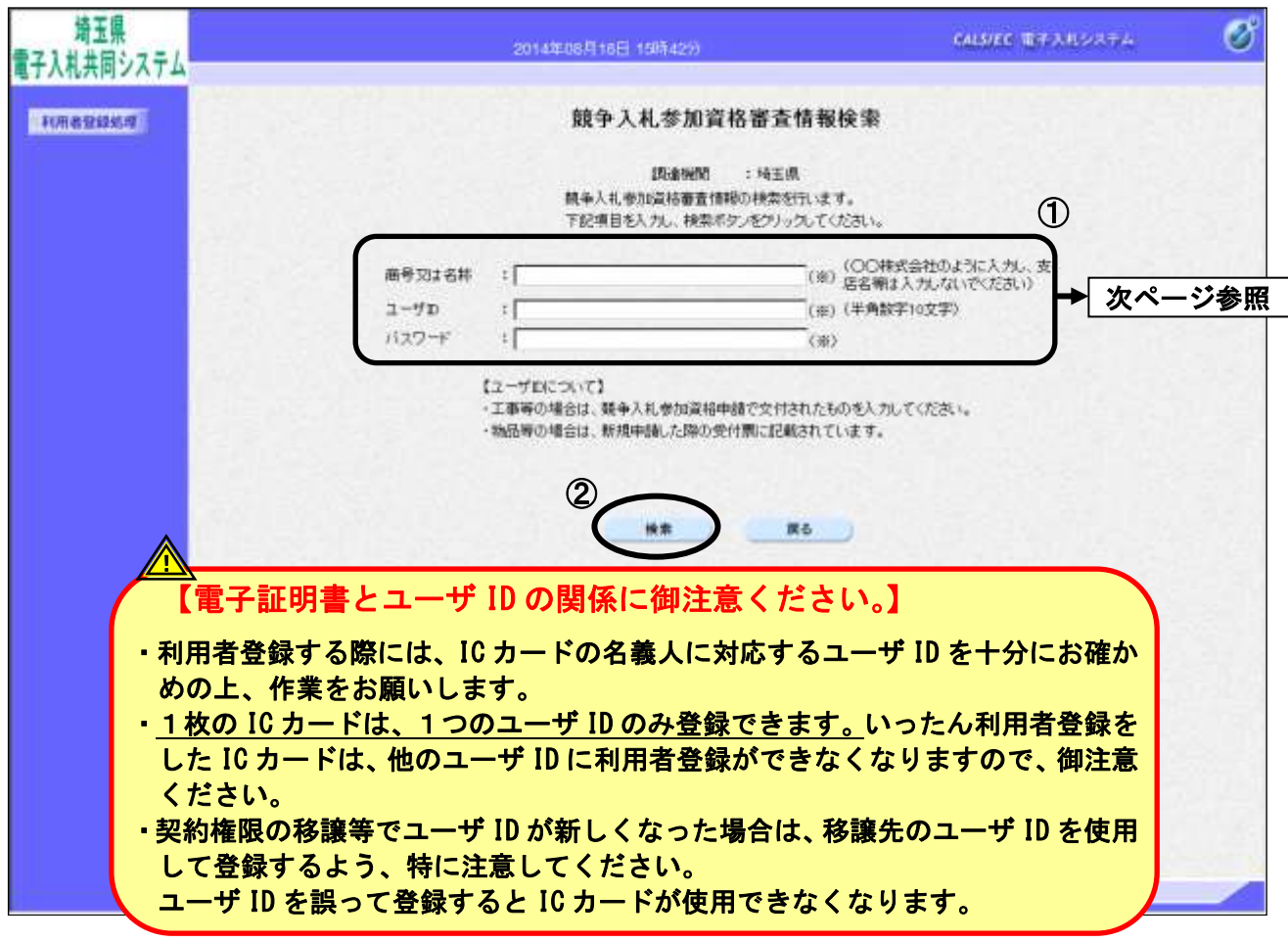

#### 操作説明

い。

参加資格審査情報より業者の情報を取得するため、①商号又は名称、ユーザ ID、パスワードを入力後、 ②検索ボタンをクリックすることにより、利用者登録画面を表示します。 各項目の入力内容については次ページを参照してください。

# ※IC カードが使用できなくなる例

A 支店の契約権限を新設された B 支店に移譲し、A 支店を抹消する場合

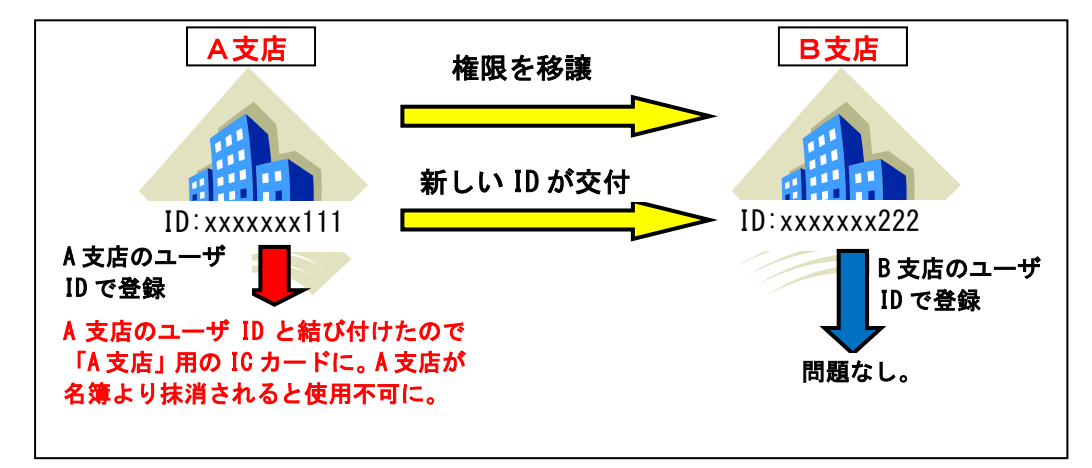

※不明な点がある場合は、そのまま操作を進めず、ヘルプデスクに連絡して確認してくださ

## 項目詳細

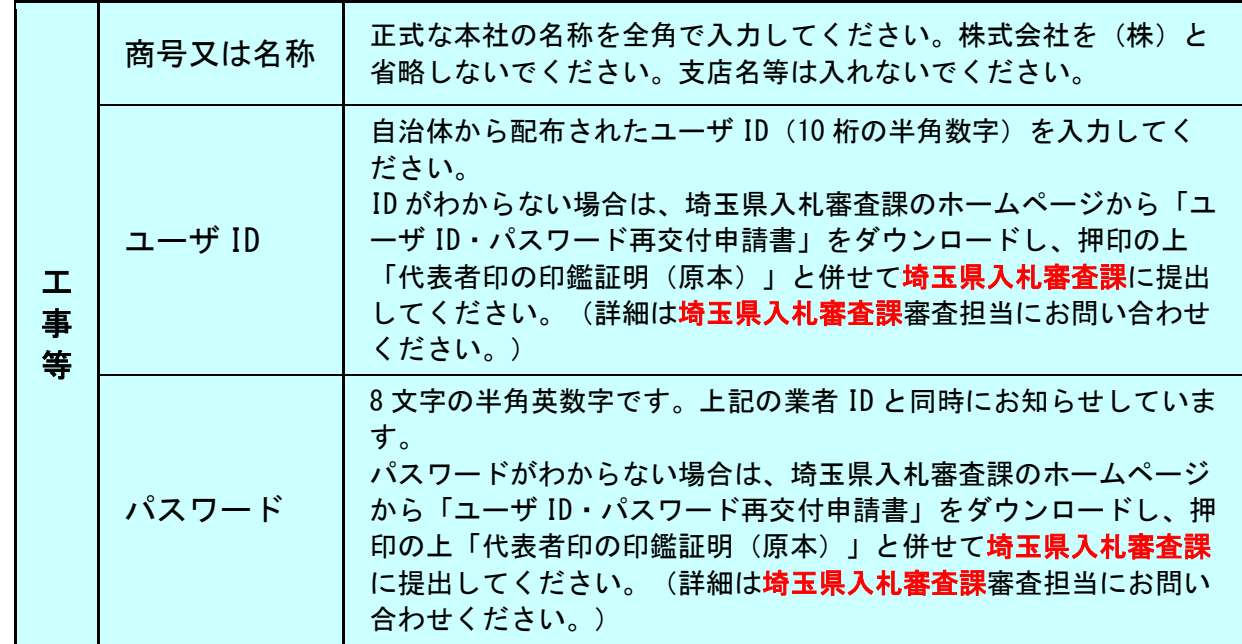

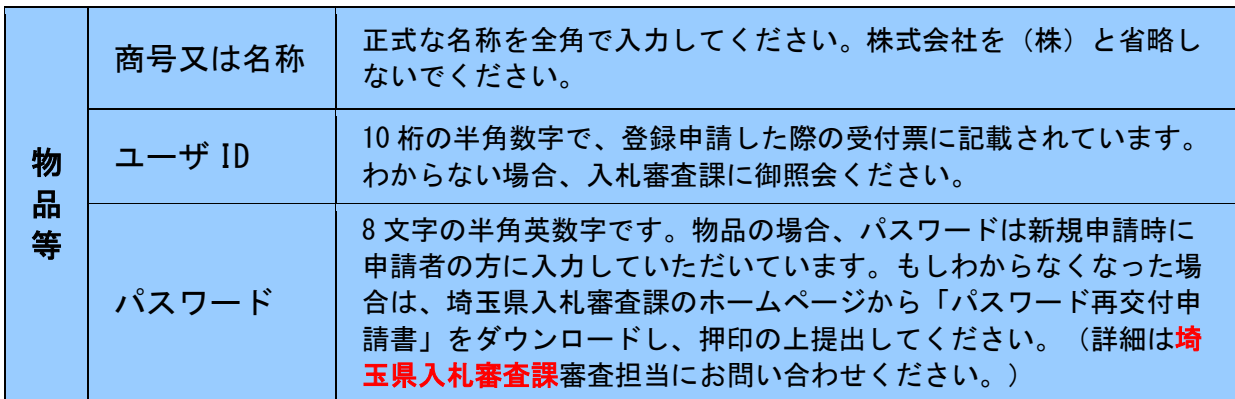

### ※資格者情報検索画面で検索ボタンを押すと、「資格審査情報が登録されていません」となる場合

- 1.まず、正しい調達機関を選択しているか、または工事・物品の選択は間違っていないかご確認くだ さい。
- 2. 上記を参考に、正しい情報を入力しているかご確認ください。 「商号又は名称」以外は、すべて半角英数字です。全角文字を入れると進めません。
- 3. パスワードの入力は間違えていませんか。(大文字·小文字、数字の 0(ゼロ) と大文字の 0(オー)、数 字の 1 (イチ) と小文字の l (エル) と大文字の I (7イ) の間違いは大丈夫ですか)
- 4.パスワードの更新は行っていないでしょうか。パスワードの更新を行うと、更新した当日は利用者 登録は行えません。

## 利用者登録画面

利用者登録画面です。

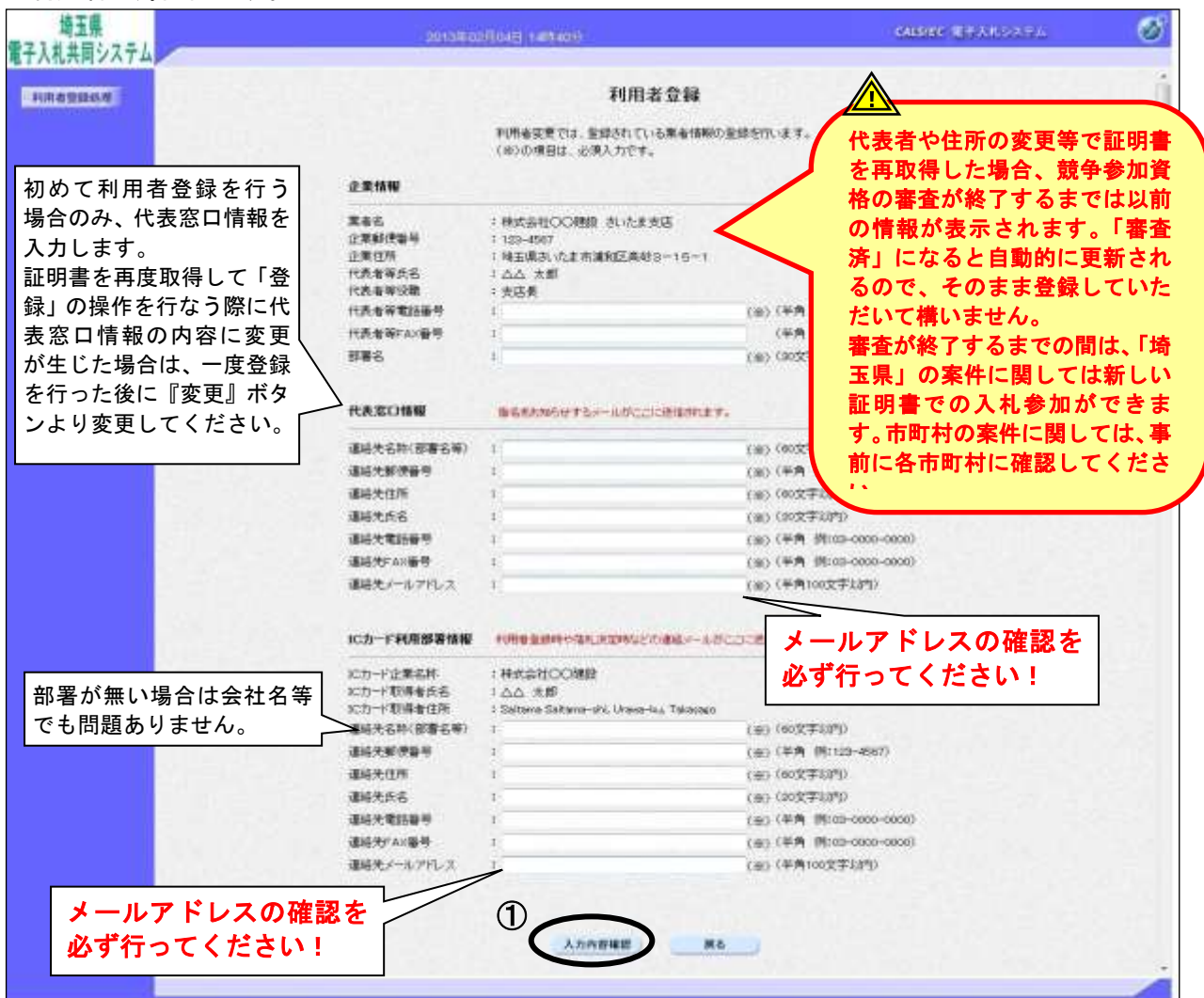

### 操作説明

各項目を入力後、①入力内容確認ボタンをクリックします。

#### 項目詳細

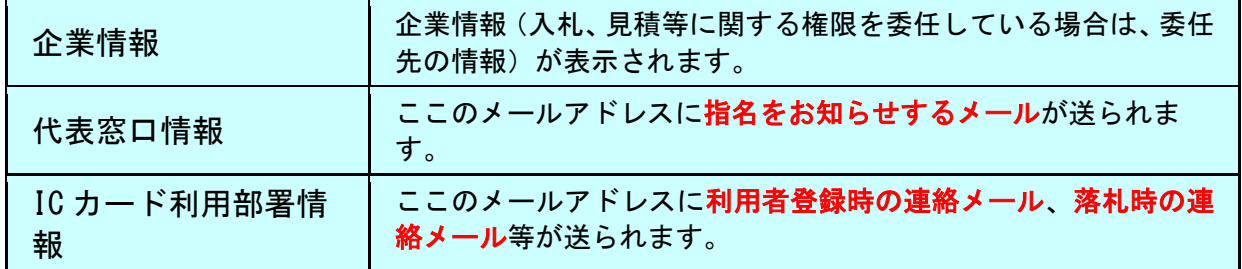

### ※実際に連絡が取れる連絡先を入力してください。

「企業情報」「代表窓口情報」「IC カード利用部署情報」は同じ連絡先を入力頂いてもかまいません。 なお、同一の業者 ID(ユーザ ID)で複数枚の IC カードを登録する場合、「企業情報」「代表窓口情報」 はすべての証明書で同一の内容になります。

# ※メールアドレスの確認を必ず行ってください。

# 登録内容確認画面

登録内容を確認します。

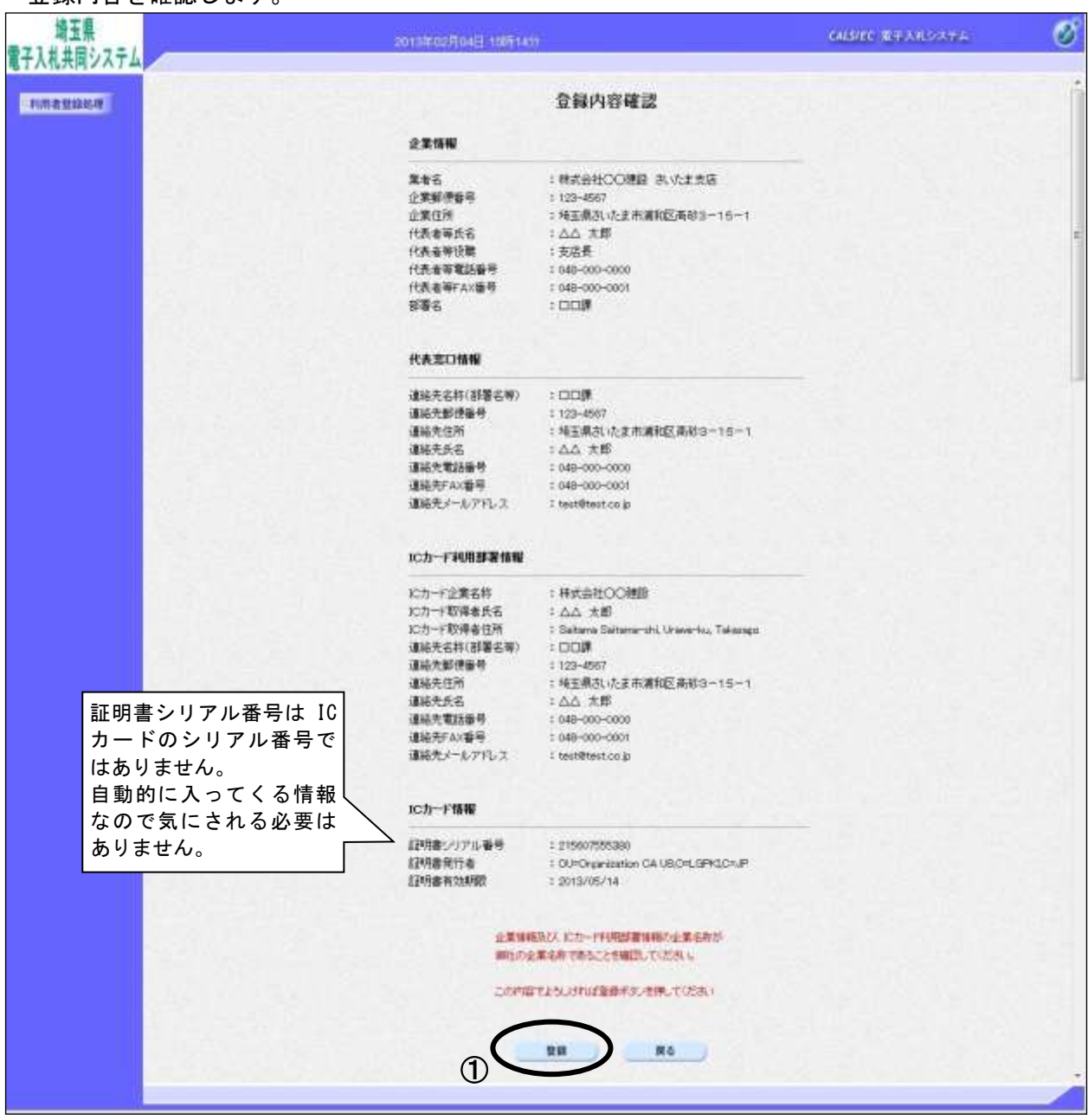

# 操作説明

----------<br>入力内容に間違いが無ければ、①**登録ボタン**をクリックすることにより、登録完了画面に遷移しま す。

# 利用者情報登録結果確認

登録が完了したことを確認します。

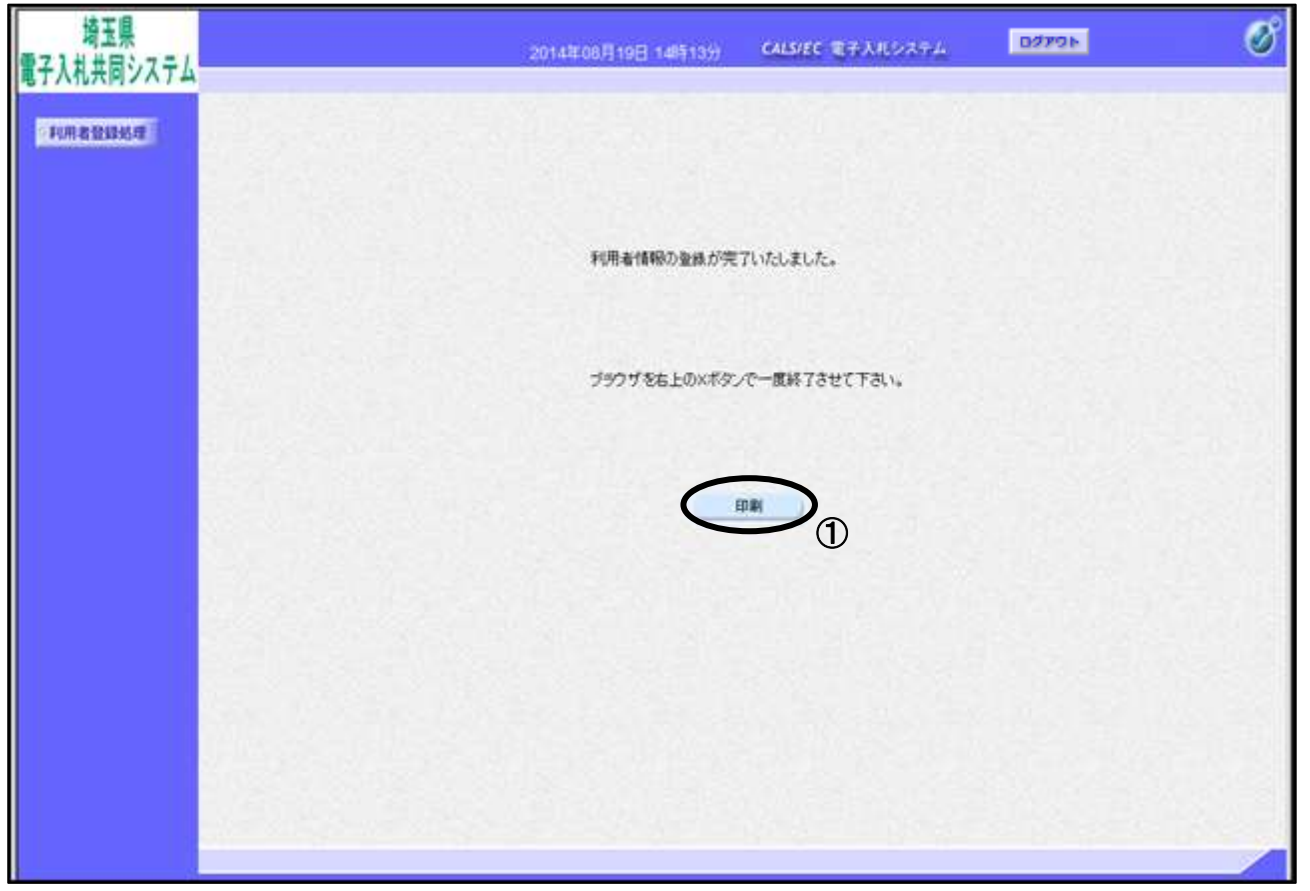

### 操作説明

①印刷ボタンをクリックすることにより、次ページの新規ウィンドウが表示されますので印刷を行っ てください。

※必ず画面の印刷を行ってください。

# 利用者情報登録結果の印刷

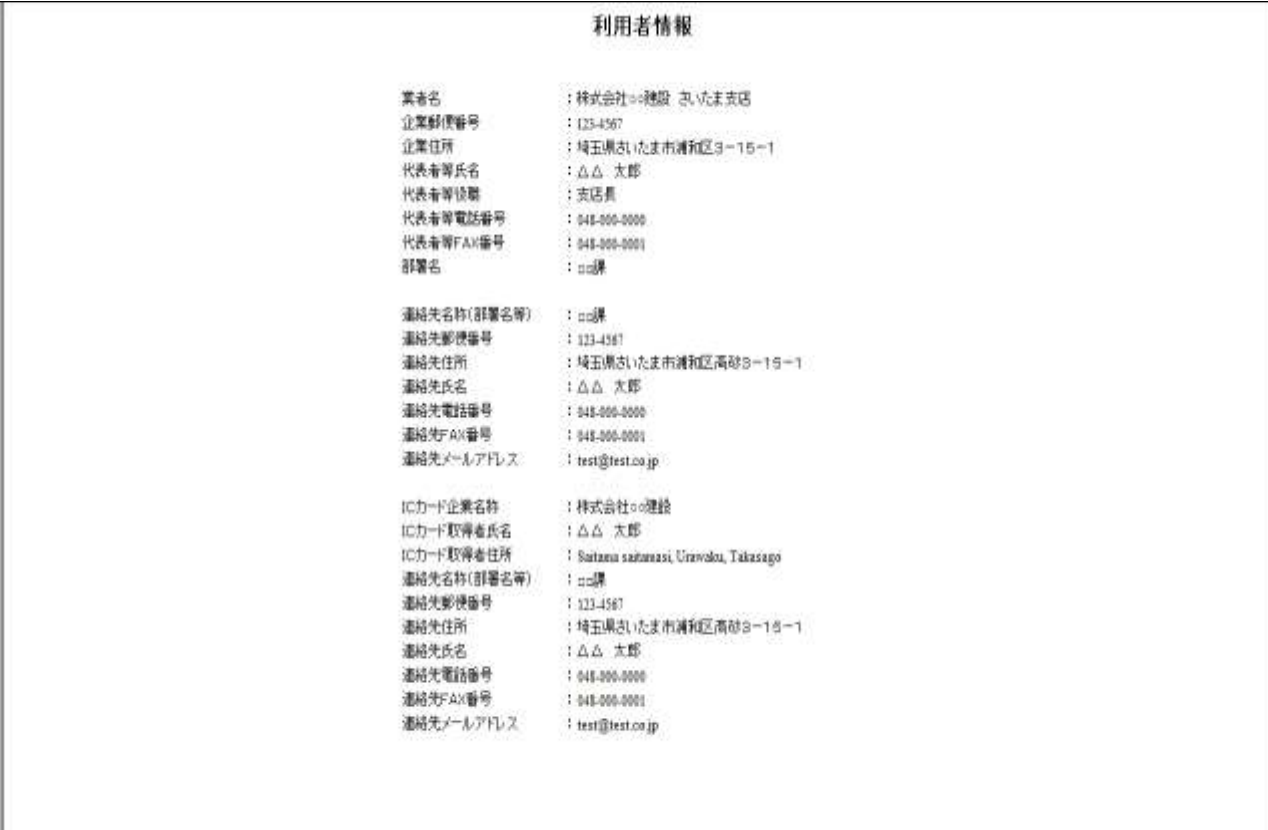

## 操作説明

画面を右クリックすることにより、下記のようなメニューが表示されます。

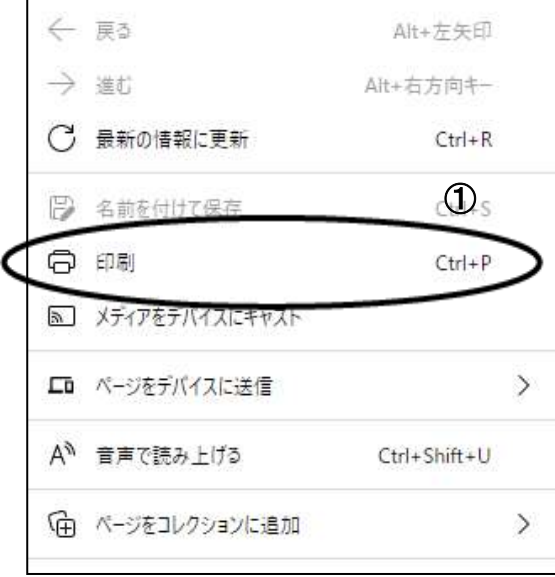

①印刷をクリックすると利用者情報が印刷されます。印刷終了後、右上の×ボタンをクリックして画面 を閉じます。

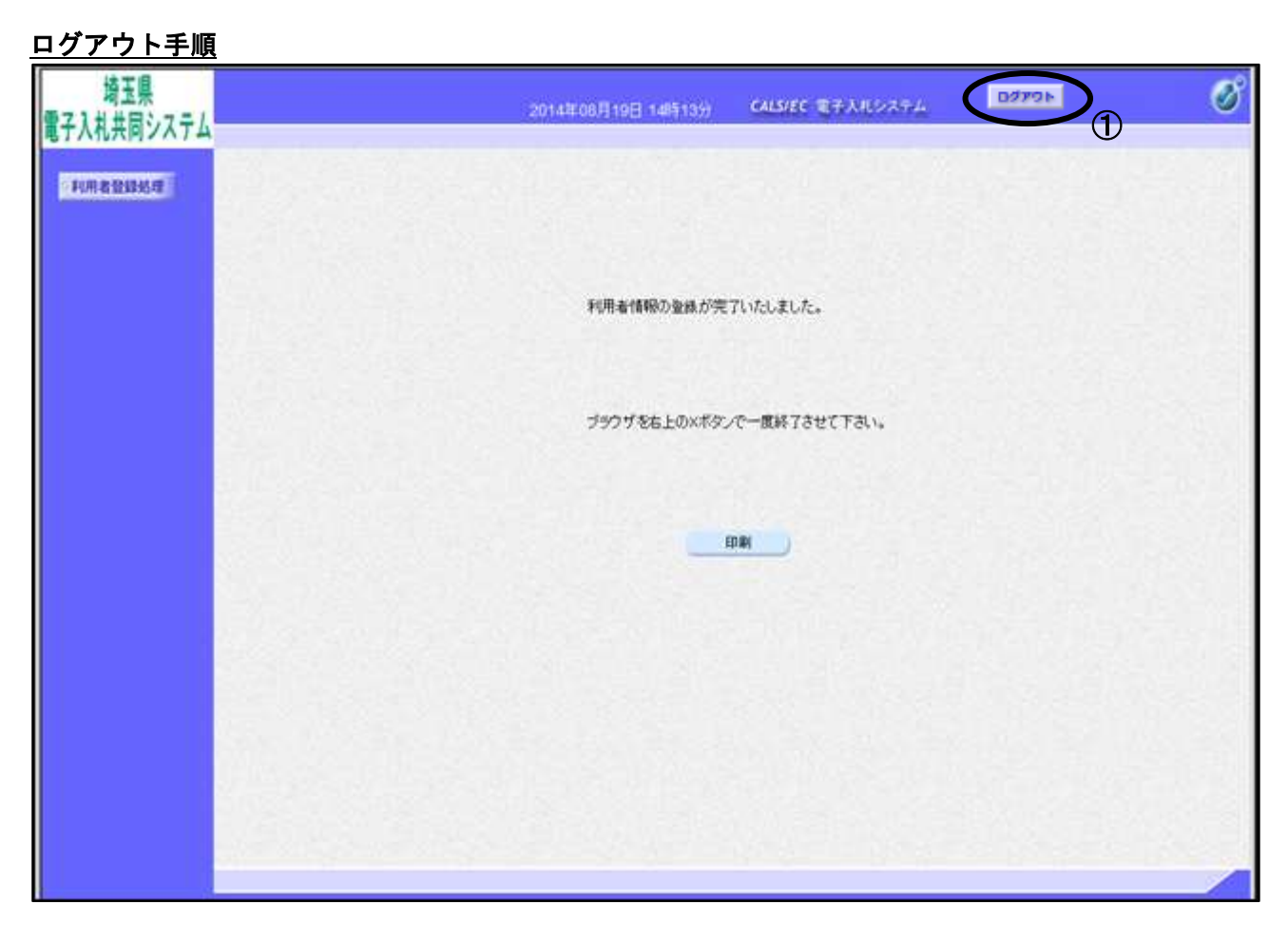

# 操作説明

システムよりログアウトするには、①ログアウトボタンをクリックします。

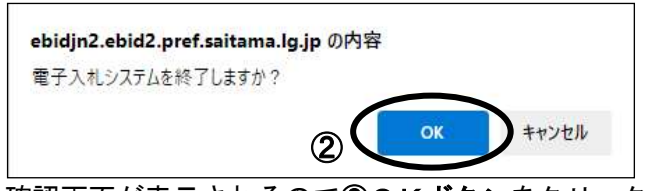

確認画面が表示されるので②OKボタンをクリックします。

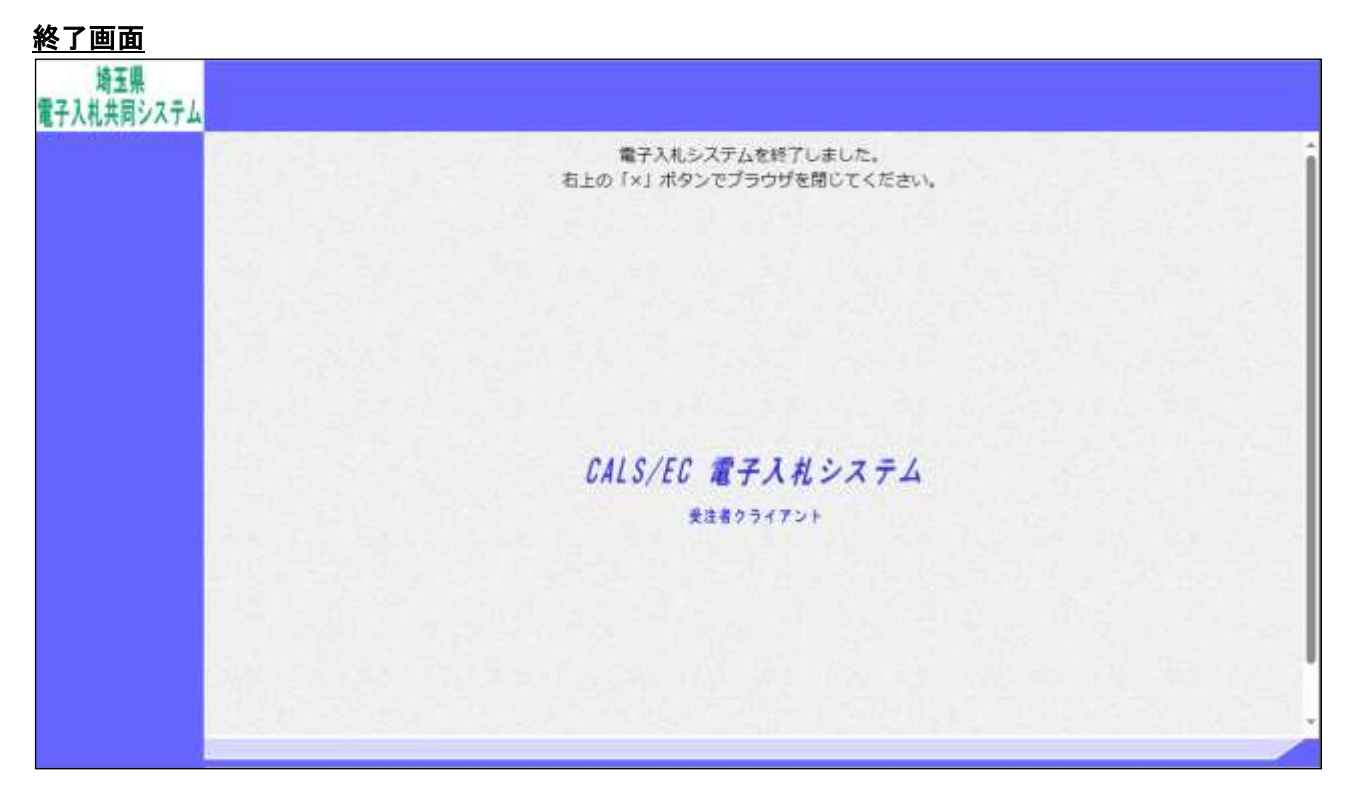

## 操作説明

終了画面が表示されます。画面右上の×で画面を閉じてください。

登録が完了すると、IC カード利用部署情報に記入したメールアドレスに登録完了のメールが届きます。

※利用者登録完了後、すぐに「電子入札システム」をご利用される場合は、一度全ての画 面を「×」で閉じてから、「電子入札システム」に入り直してください。

※登録完了後に登録内容を確認したい場合は利用者登録メニューで「変更」を選択してください。

# 利用者登録完了メール

利用者登録が完了すると、登録したメールアドレスにお知らせメールが届きます。

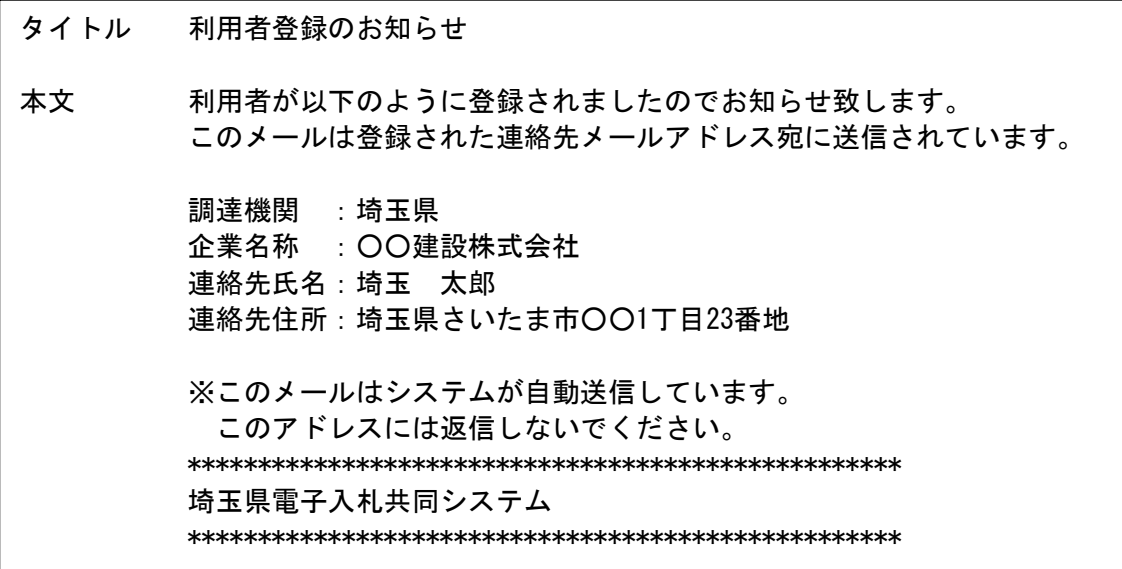

メールのイメージ図

# <span id="page-21-0"></span>4. 利用者変更の操作

# 調達機関、業務選択画面

埼玉県ホームページより、「電子入札システム」へ遷移できます。

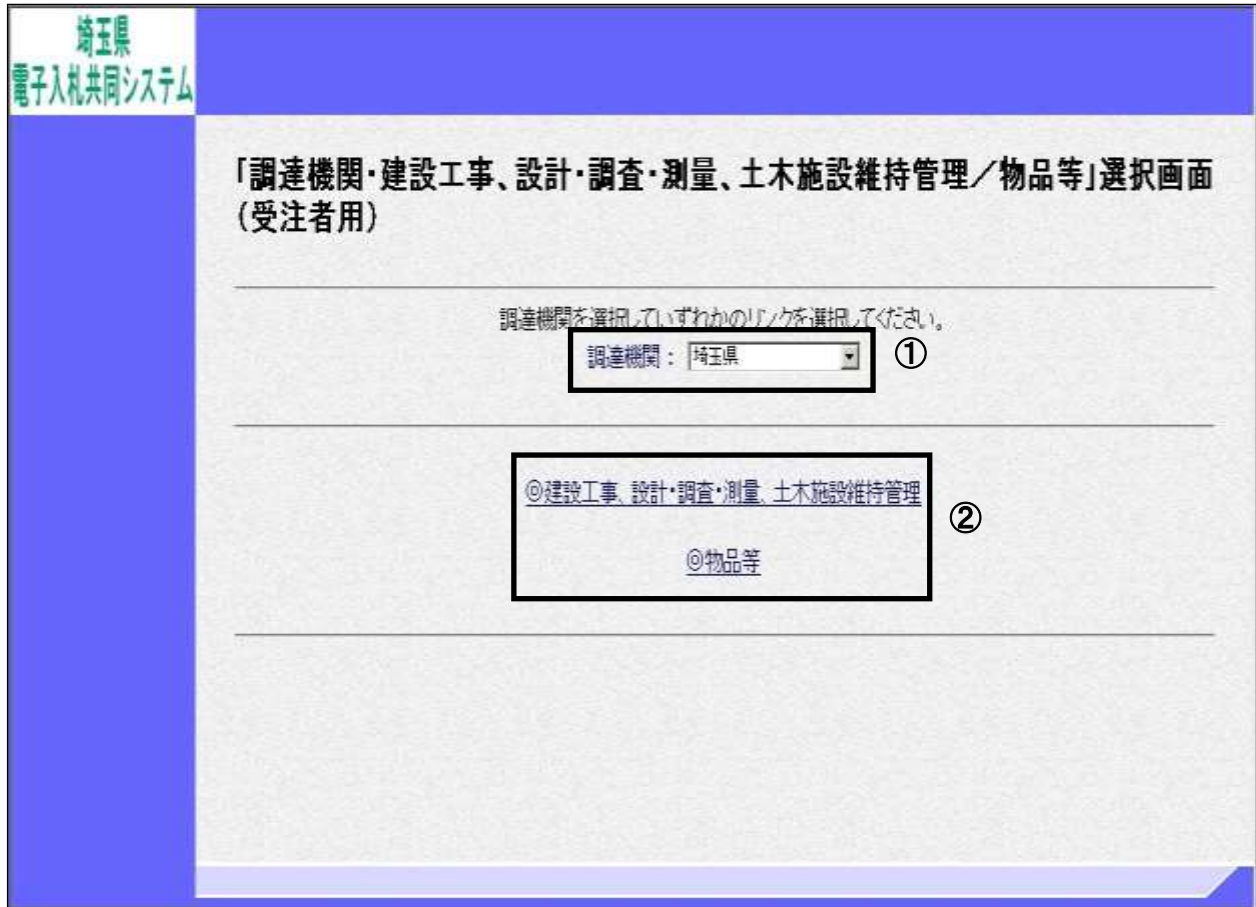

# 操作説明

①調達機関

申請自治体のいずれかひとつを選択します。

②「◎建設工事、設計・調査・測量、土木施設維持管理」、「◎物品等」のどちらかをクリックしま す。

※注意

・同一の IC カードで工事と物品に登録されている場合、それぞれ変更する必要があります。

・複数枚の IC カードを登録されている場合、IC カードごとに変更する必要があります。

# 利用者登録/電子入札選択画面(受注者)

この画面から利用者登録機能に進みます。

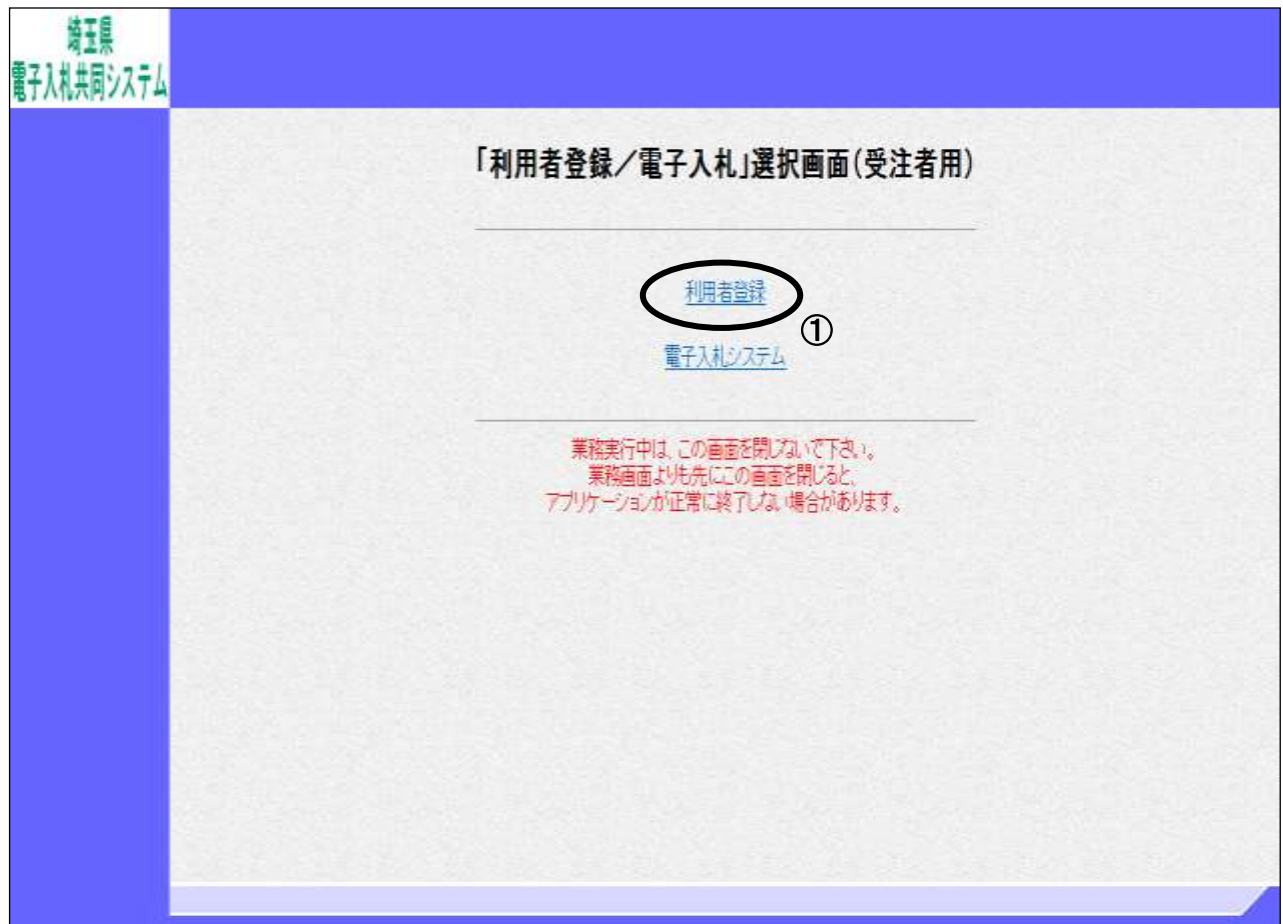

## 操作説明

①利用者登録をクリックします。

# 受注者トップ画面

利用者登録(受注者)のトップメニュー画面です。

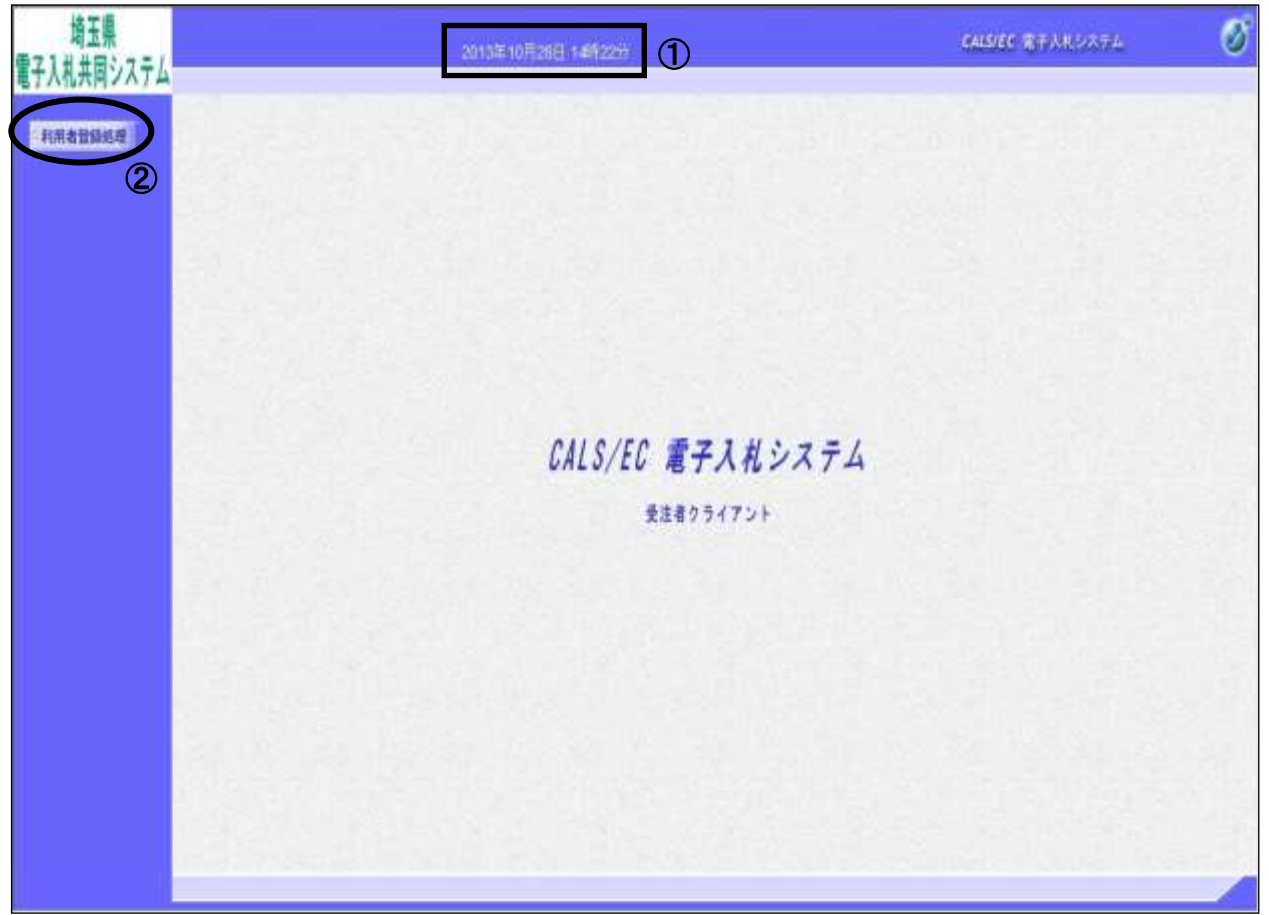

#### 操作説明

画面上部に①日付時刻が表示されたのを確認した後、②利用者登録処理ボタンをクリックすることに より、メインメニュー画面を表示します。

### 利用者登録メニュー

利用者登録(受注者)のメインメニュー画面です。

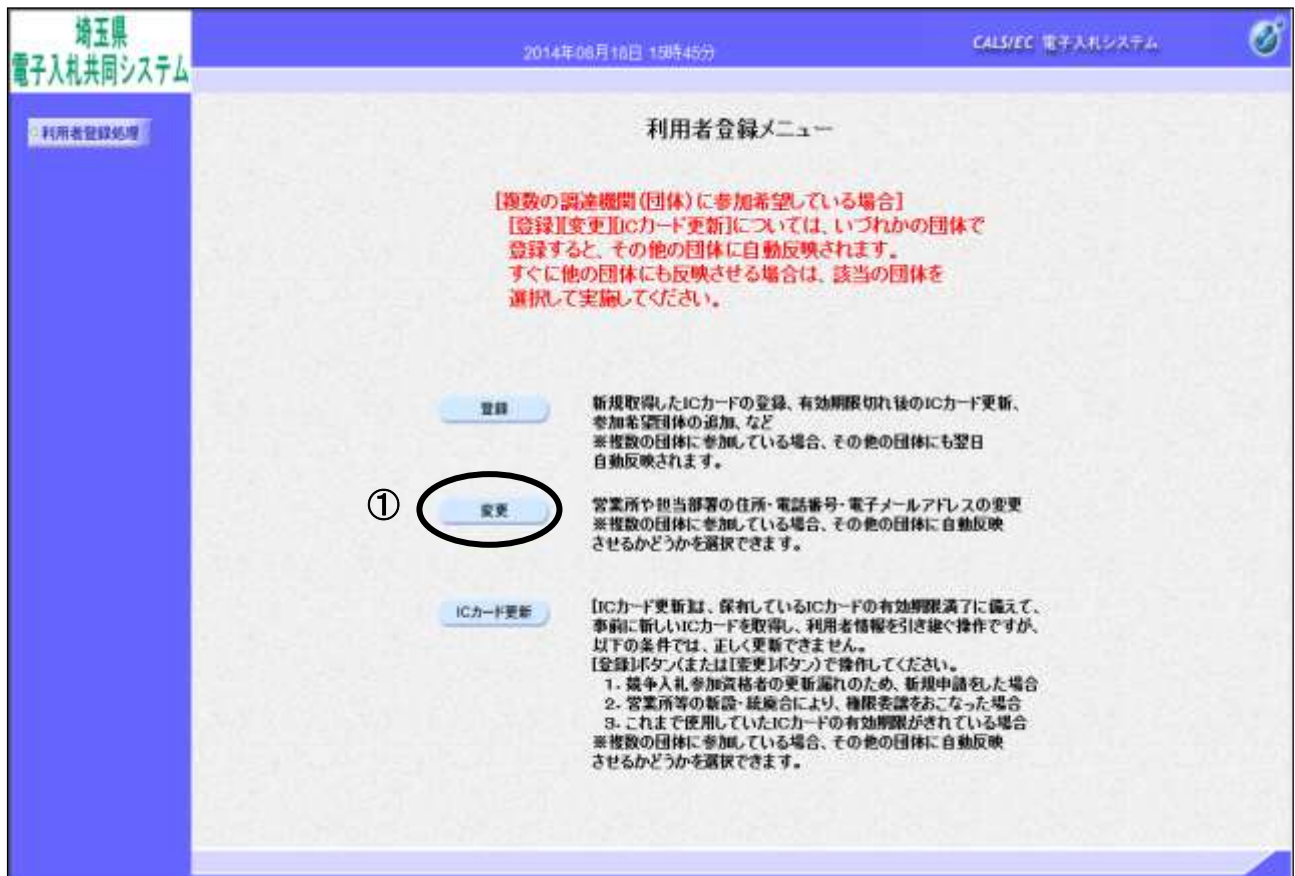

#### 操作説明

①変更ボタンをクリックすることにより、PIN 番号入力ダイアログを表示します。

#### 項目説明

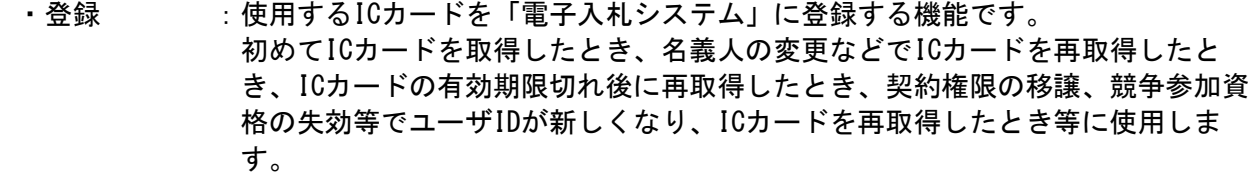

・変更 :使用するICカードの利用者登録情報を修正する機能です。 既に登録されている利用者登録情報の担当者が交代したとき、電子メールアドレ スが変わったとき等に使用します。 複数の自治体に申請がある場合、他の自治体に変更を自動反映させるかどうかを 選択できます。

・IC カード更新:使用中の IC カードを別の IC カードに変更できます。 名義人、住所等の企業情報、ユーザ ID に変更がなく、有効期限切れとなる前に IC カードの更新をする時に使用します。 更新後は旧 IC カードを使用できなくなります。 複数の自治体に申請がある場合、他の自治体に更新を自動反映させるかどうかを選 択できます。

# PIN 番号入力

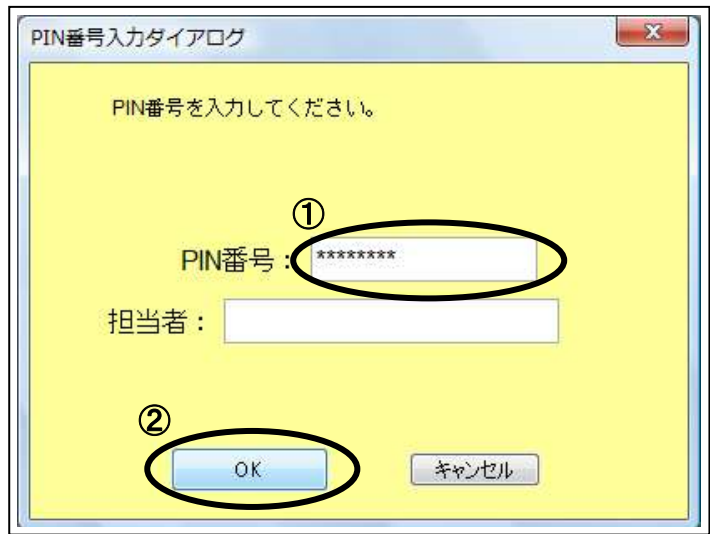

# 操作説明

ICカードをカードリーダーに差し込みます。 ①PIN 番号を入力後、②OK ボタンをクリックします。 担当者名は入力する必要はありません。

入力した PIN 番号が正しければ、利用者変更画面が表示されます。

### 利用者変更画面

利用者変更画面です。

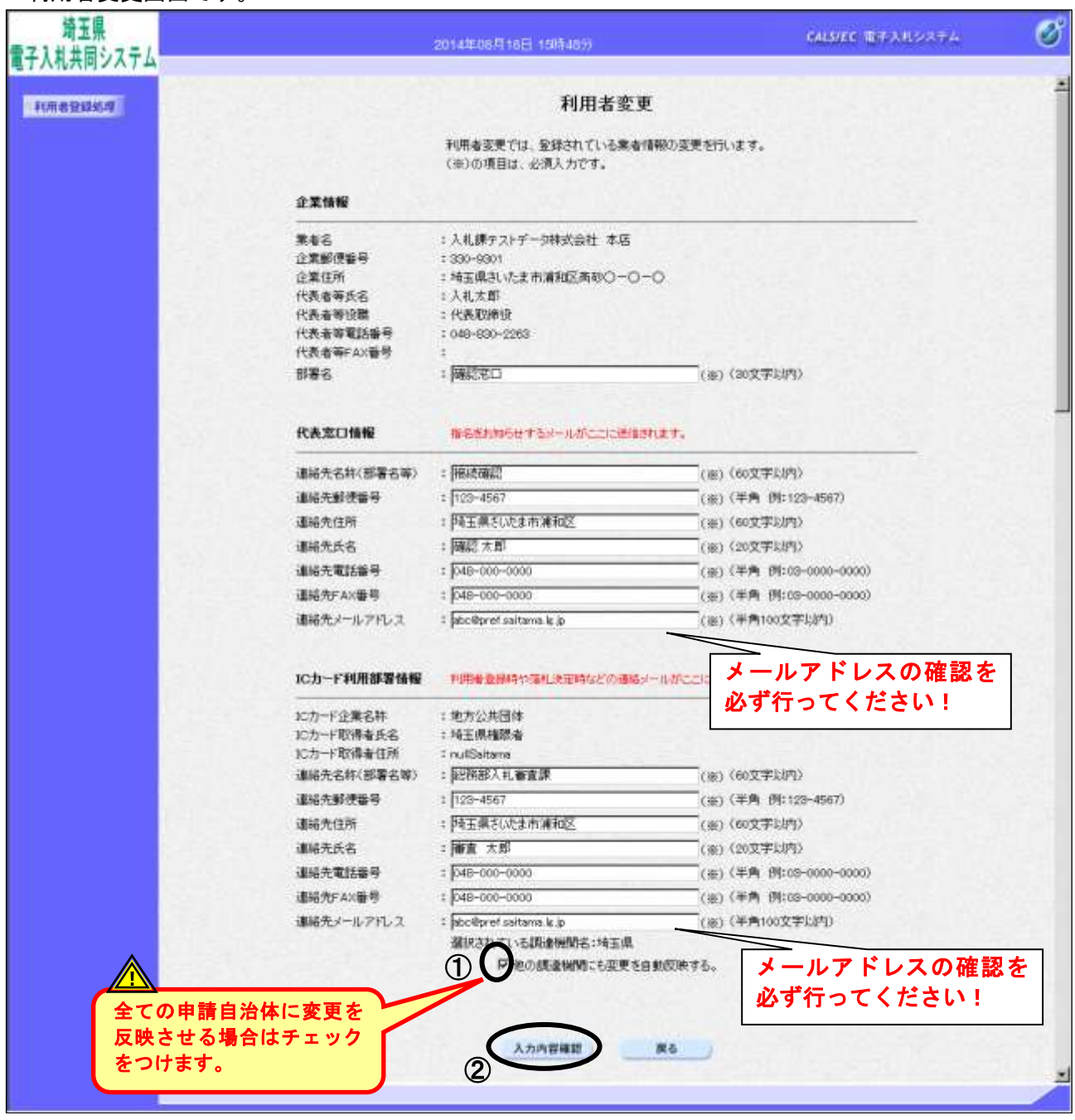

## 操作説明

変更する項目を入力します。

複数の自治体に申請しており、他の申請自治体にも変更を自動反映させる場合は、①他の調達機関 にも変更を自動反映するにチェックをつけます(翌日、他の調達機関にも変更が反映します)。2入 力内容確認ボタンをクリックします。

※現在参加中の案件については、変更した連絡先は反映されません。

電子入札システムに入り、「調達案件一覧(入札状況一覧)」画面の『企業プロパティ』で変更 してください。

# 変更内容確認画面

変更内容を確認します。

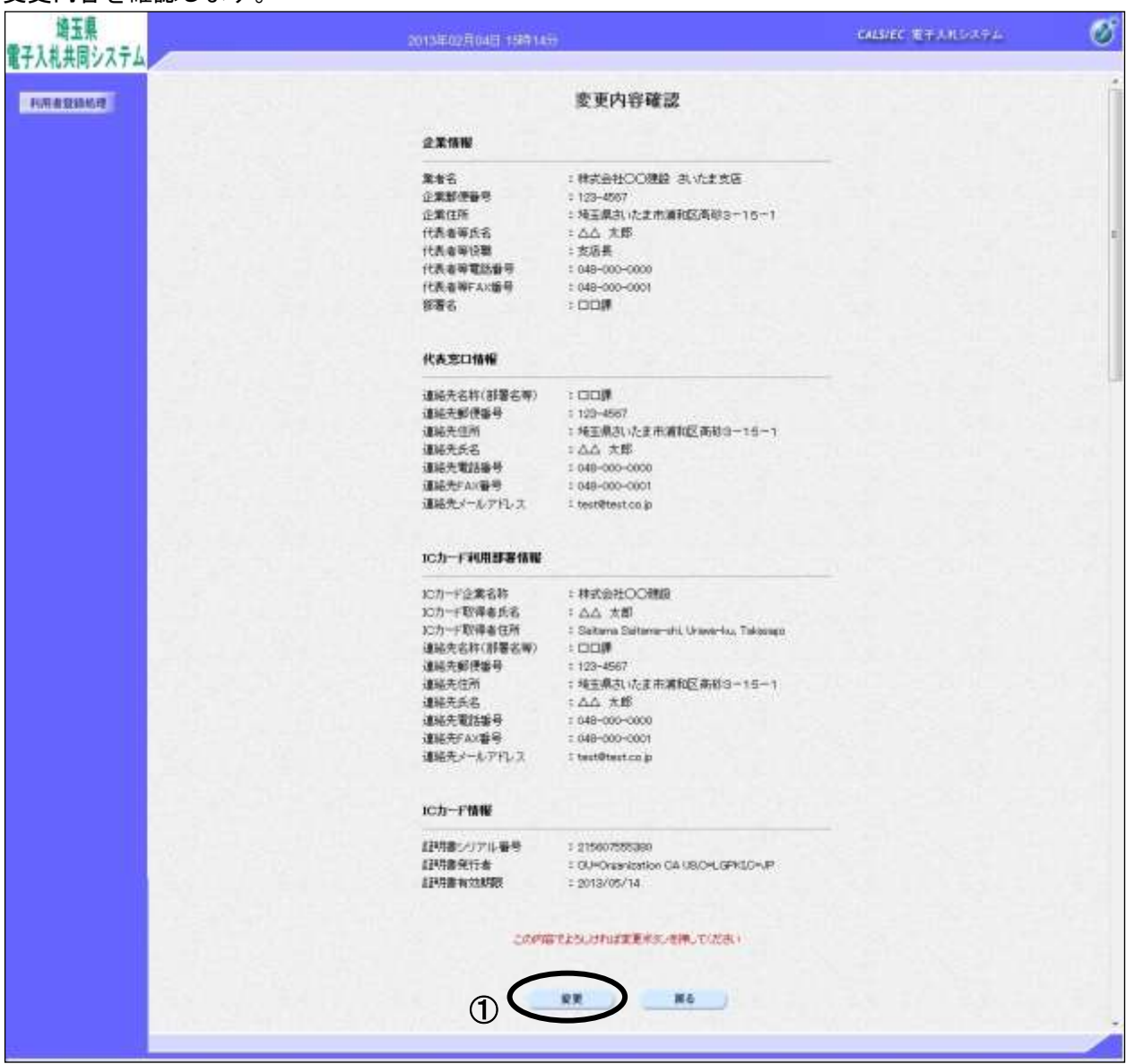

# 操作説明

内容を確認後、①変更ボタンをクリックすることにより、変更完了画面に遷移します。

# 利用者情報変更結果確認

変更が完了したことを確認します。

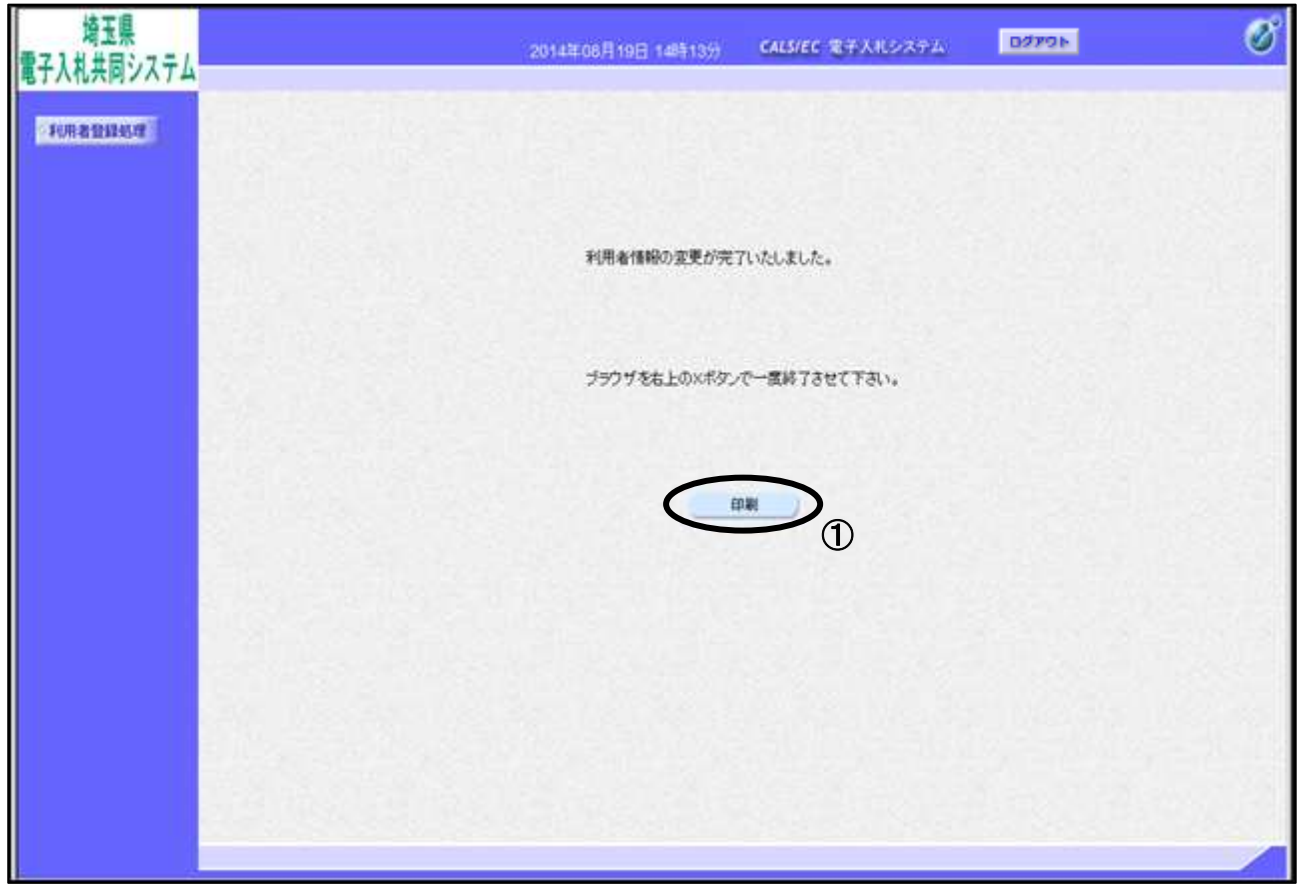

# 操作説明

①印刷ボタンをクリックすることにより、次ページの新規ウィンドウが表示されますので印刷を行っ てください。

# 利用者情報登録結果の印刷

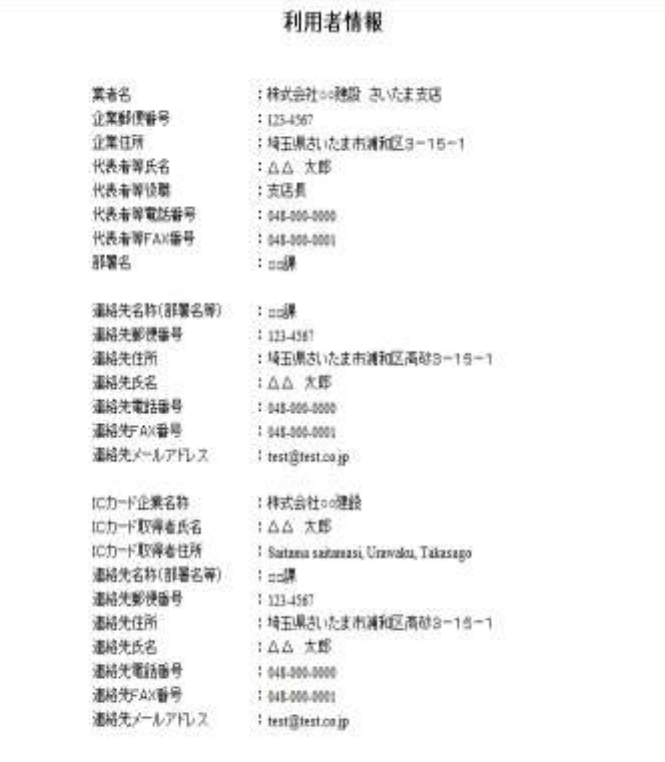

### 操作説明

画面を右クリックすることにより、下記のようなメニューが表示されます。

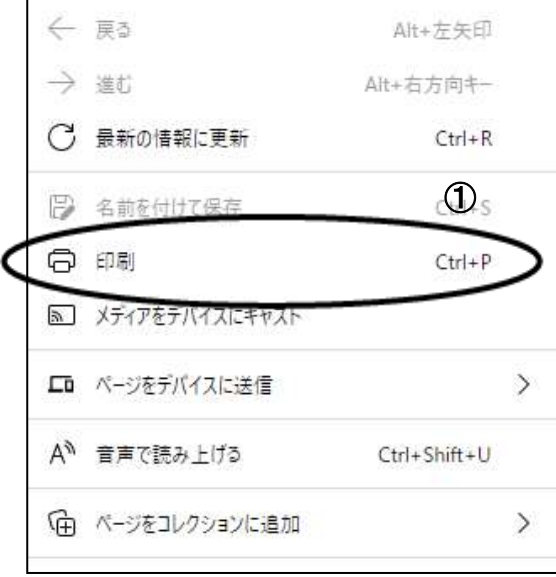

①印刷をクリックすると利用者情報が印刷されます。印刷終了後、右上の×ボタンをクリックして画面 を閉じます。

# ログアウト手順

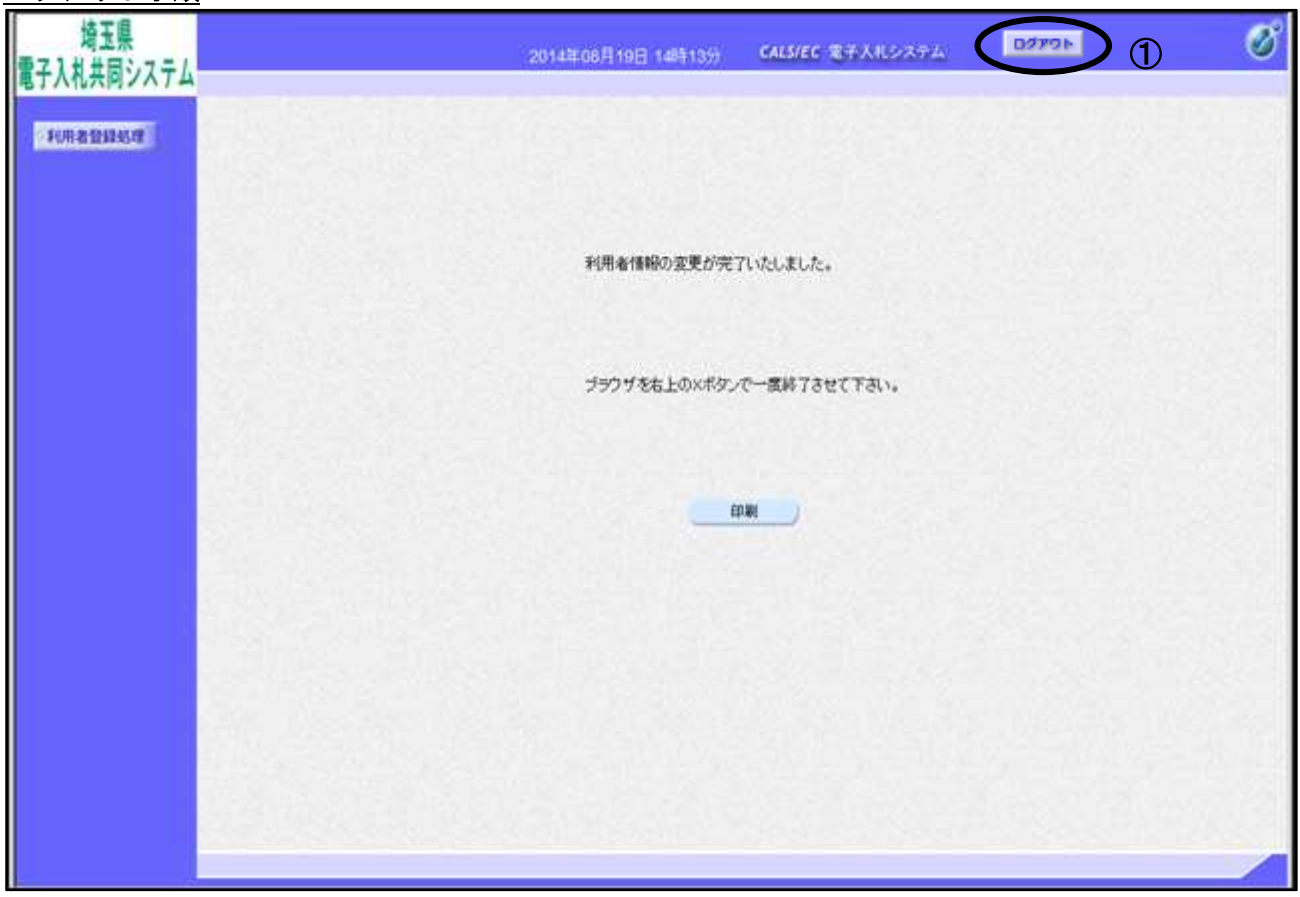

# <u>操作説明</u>

システムよりログアウトするには、①ログアウトボタンをクリックします。

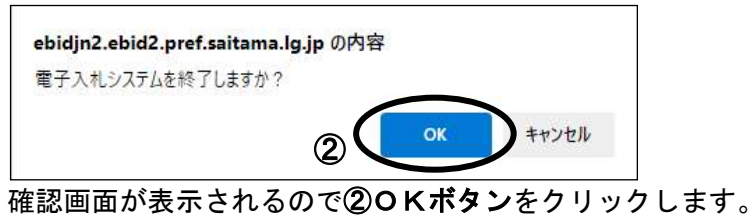

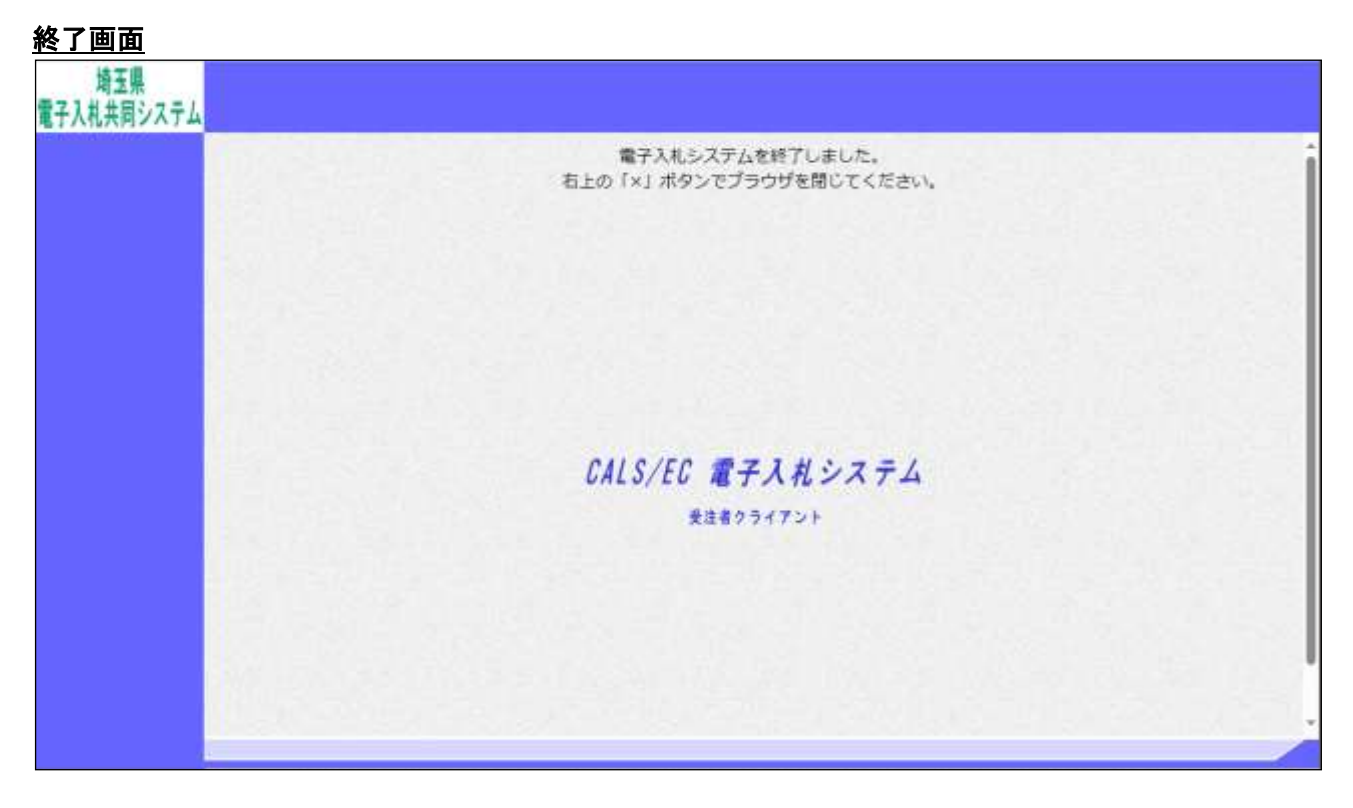

## 操作説明

終了画面が表示されます。画面右上の×で画面を閉じてください。

変更が完了すると、IC カード利用部署情報のメールアドレスに変更完了のメールが届きます。

※変更完了後、すぐに「電子入札システム」をご利用される場合は、一度全ての画面を「×」 で閉じてから、「電子入札システム」に入り直してください。

# <span id="page-32-0"></span>5.IC カード更新の操作

## 調達機関、業務選択画面

埼玉県ホームページより、「電子入札システム」へ遷移できます。

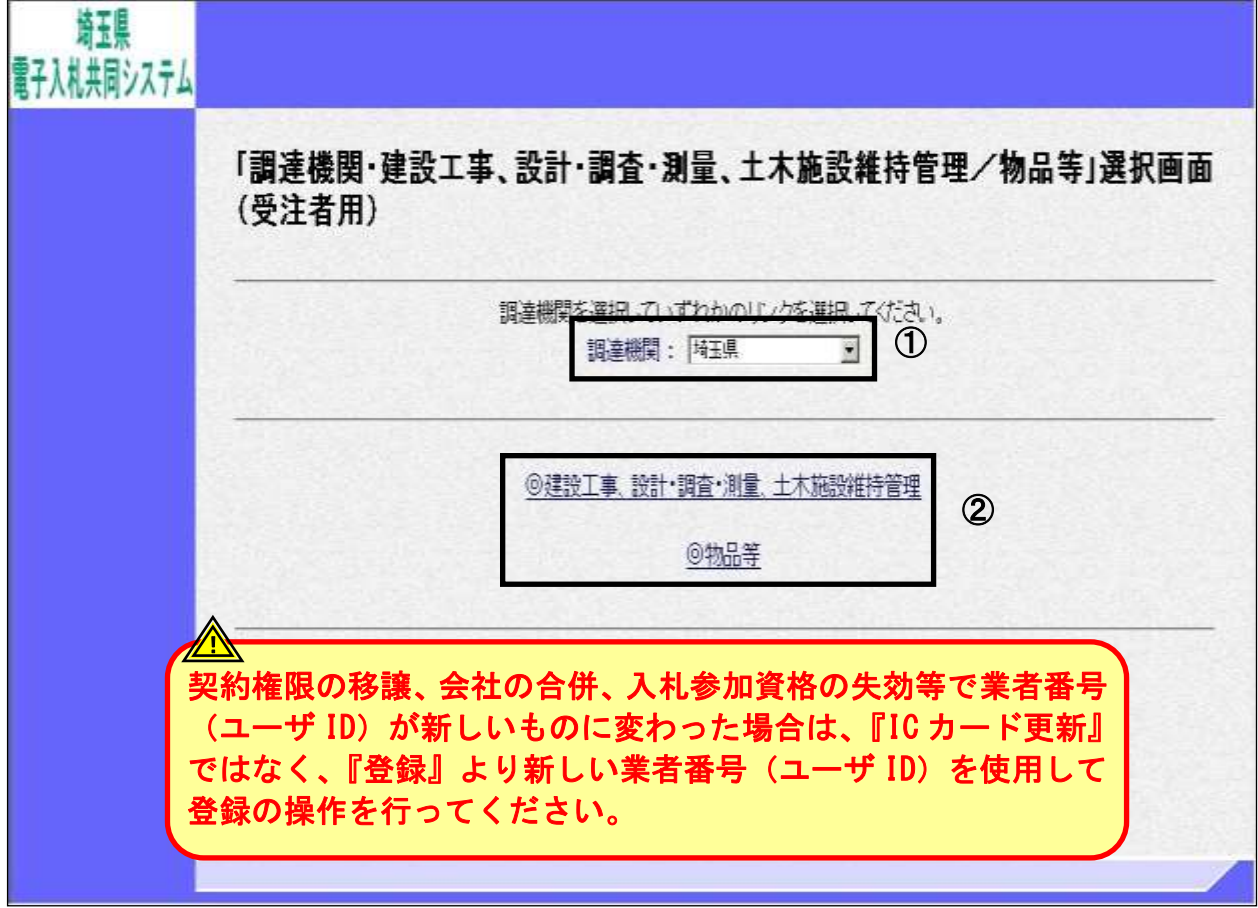

# 操作説明

①調達機関

申請自治体のいずれかひとつを選択します。

②「◎建設工事、設計・調査・測量、土木施設維持管理」、「◎物品等」のどちらかをクリックしま す。

※注意

「工事」「物品」両方の資格をお持ちの場合は、それぞれ更新作業を行ってください。

# 利用者登録/電子入札選択画面(受注者)

この画面から利用者登録機能に進みます。

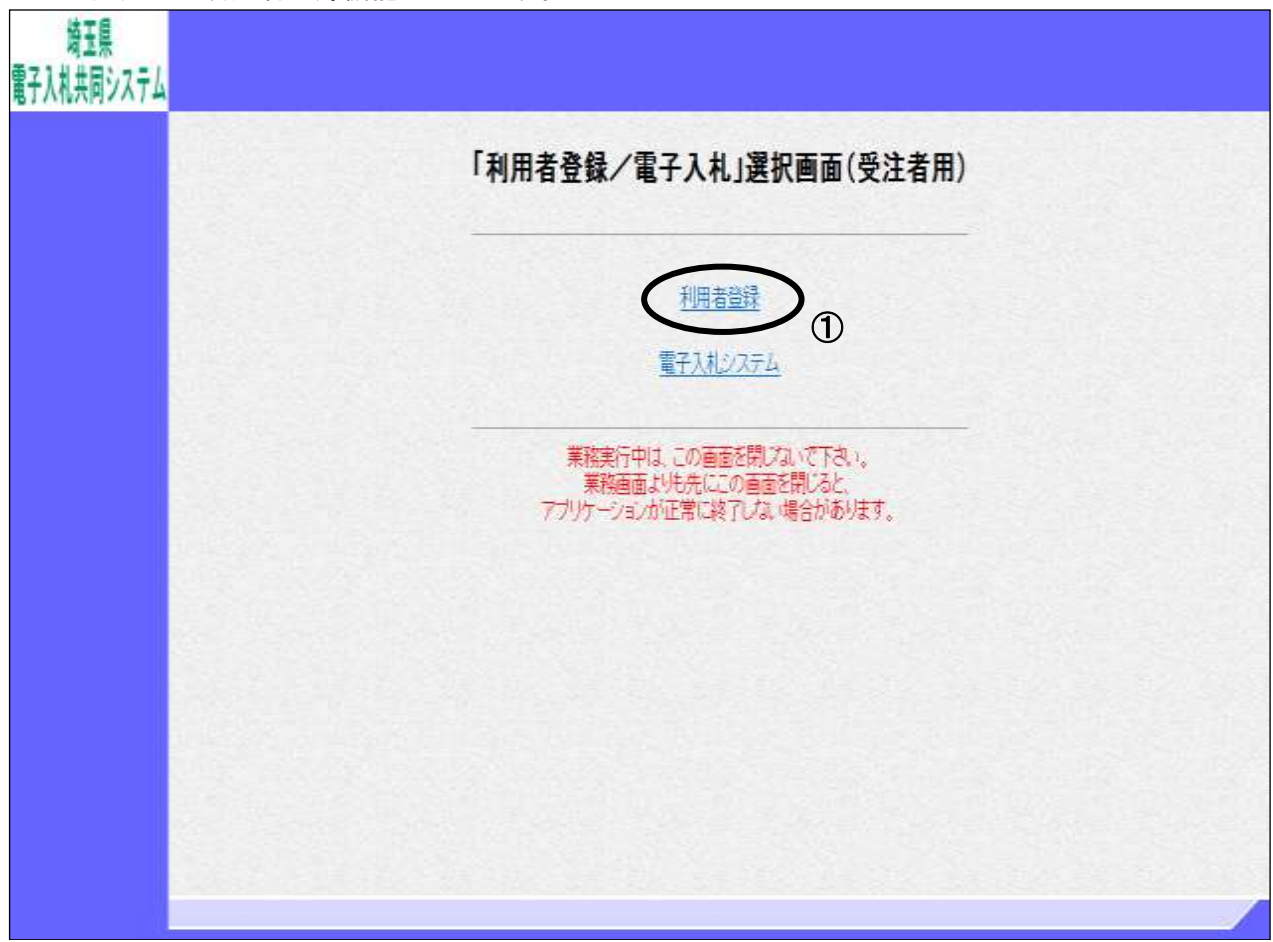

# 操作説明

①利用者登録をクリックします。

# 受注者トップ画面

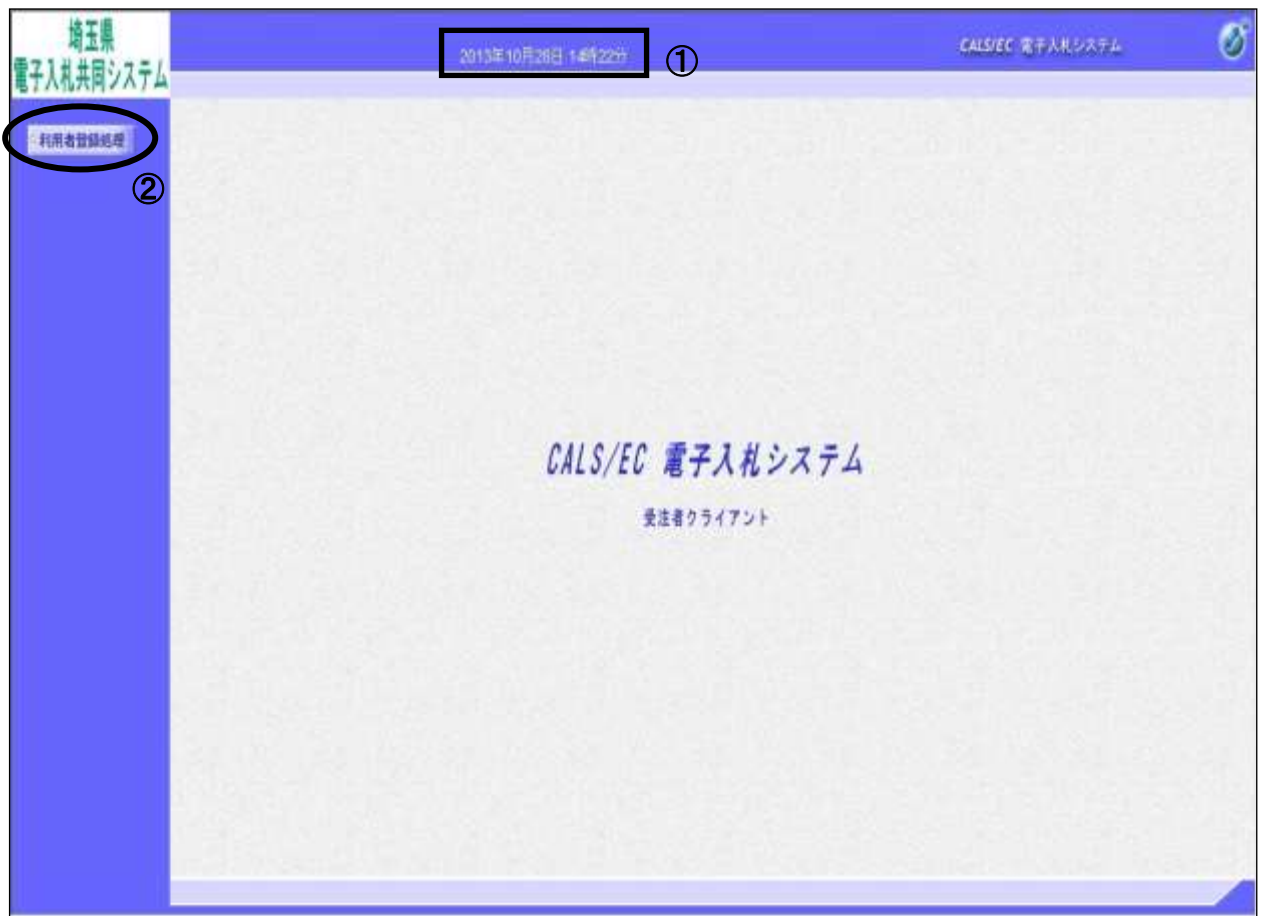

利用者登録(受注者)のトップメニュー画面です。

### 操作説明

画面上部に①日付時刻が表示されたのを確認した後、②利用者登録処理ボタンをクリックすることに より、メインメニュー画面を表示します。

#### 利用者登録メニュー

利用者登録(受注者)のメインメニュー画面です。

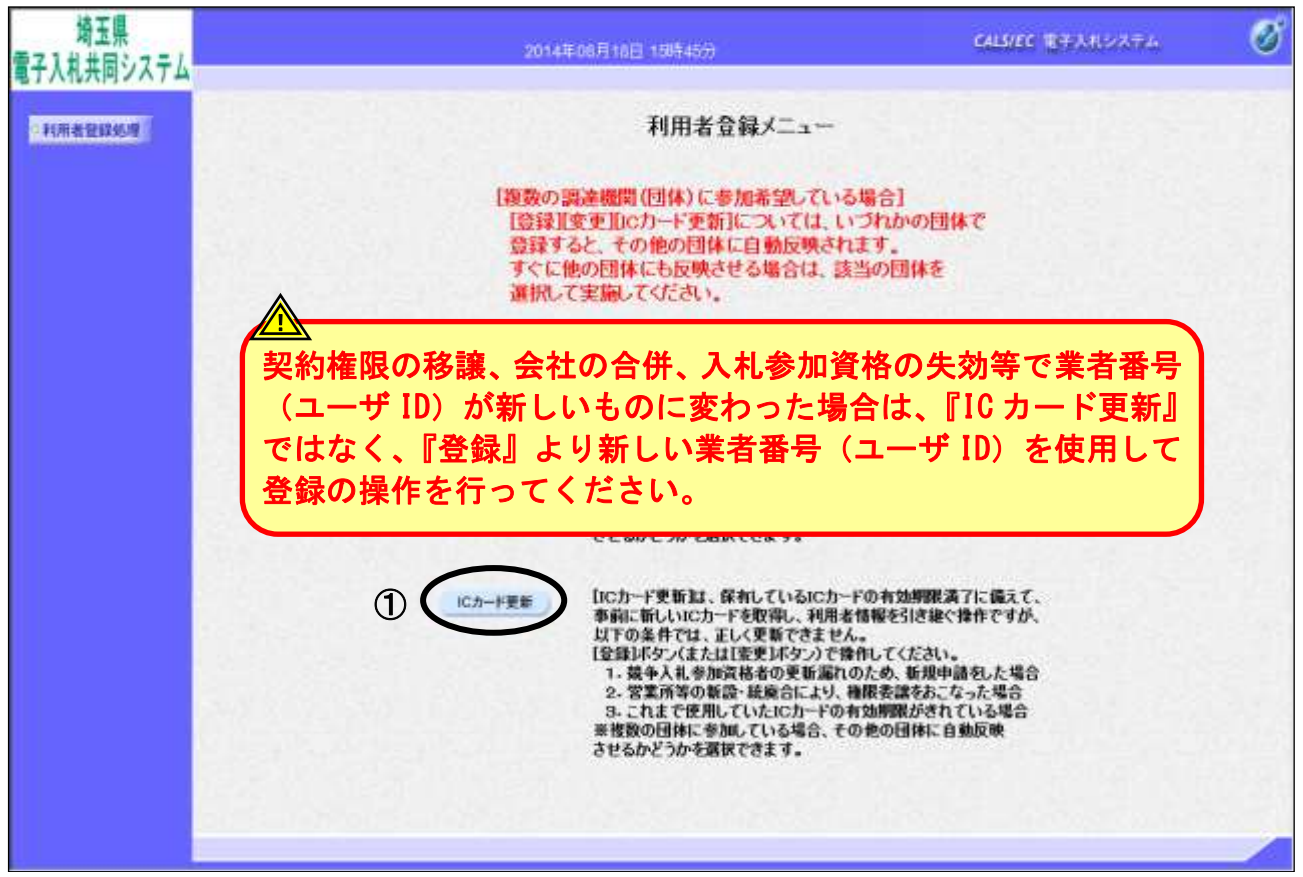

#### 操作説明

①IC カード更新ボタンをクリックすることにより、確認メッセージが表示されます。

#### 項目説明

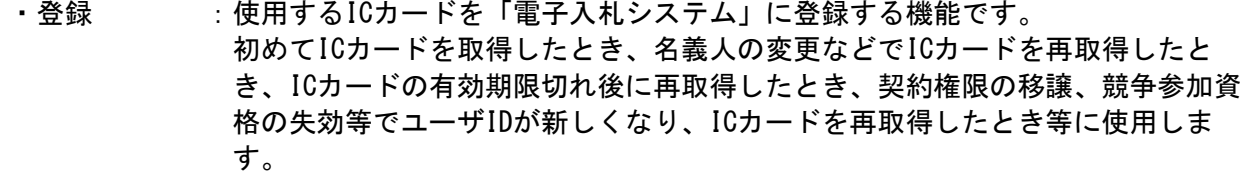

・変更 :使用するICカードの利用者登録情報を修正する機能です。 既に登録されている利用者登録情報の担当者が交代したとき、電子メールアドレ スが変わったとき等に使用します。 複数の自治体に申請がある場合、他の自治体に変更を自動反映させるかどうかを 選択できます。

・IC カード更新:使用中の IC カードを別の IC カードに変更できます。 名義人、住所等の企業情報、ユーザ ID に変更がなく、有効期限切れとなる前に IC カードの更新をする時に使用します。 更新後は旧 IC カードを使用できなくなります。 複数の自治体に申請がある場合、他の自治体に更新を自動反映させるかどうかを選 択できます。

#### ※注意

・企業情報が変更になり IC カードを取得し直した場合は、登録ボタンで登録してください。

・IC カードの有効期限が切れている場合、認証局が異なる場合は登録ボタンで登録してください。

# 古い IC カードの確認

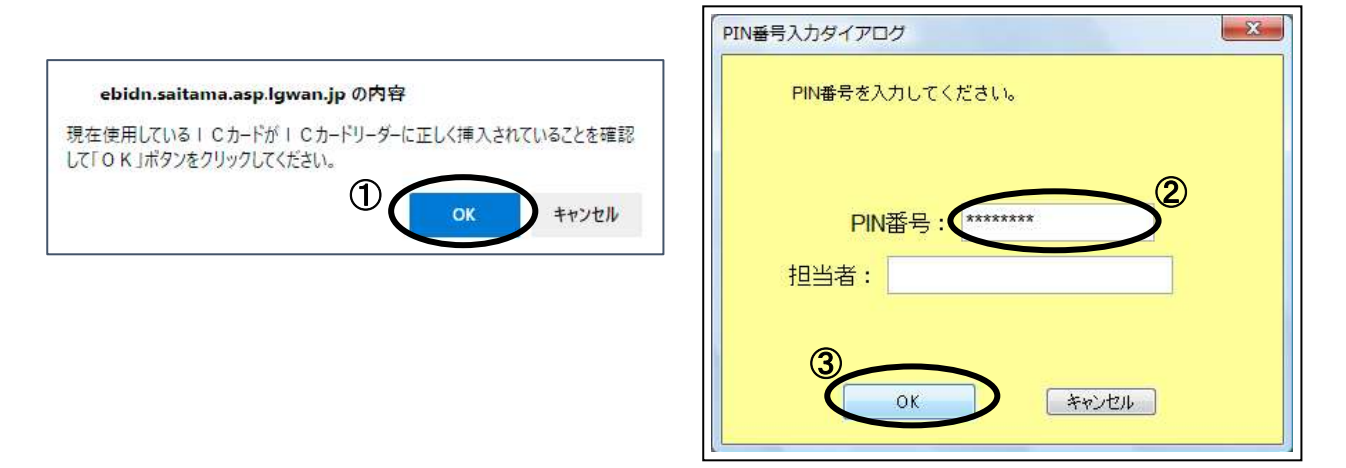

#### 操作説明

現在使用している IC カードを IC カードリーダーに挿入し、①OK ボタンをクリックします。 現在使用している IC カードの2 PIN 番号を入力し、30K ボタンをクリックします。 担当者の入力は不要です。

### 新しい IC カードの確認

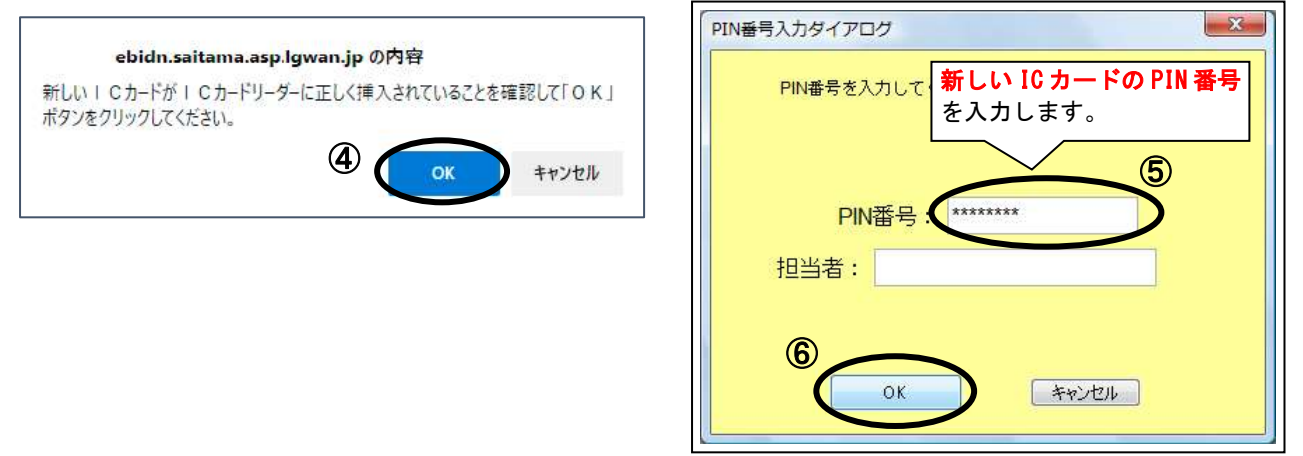

#### 操作説明

上記メッセージ表示後、新しく取得した IC カードを IC カードリーダーに挿入し、400K ボタンをク リックします。新しい IC カードの⑤PIN 番号を入力し、⑥OK ボタンをクリックします。 担当者の入力は不要です。

PIN 番号に誤りが無く、正しい IC カードが挿入されていれば「電子証明書更新確認」画面に遷移しま す。

# 電子証明書更新内容確認

現在使用している IC カードの情報と、新規使用する IC カードの情報が表示されます。内容確認後、 IC カードの更新を行います。

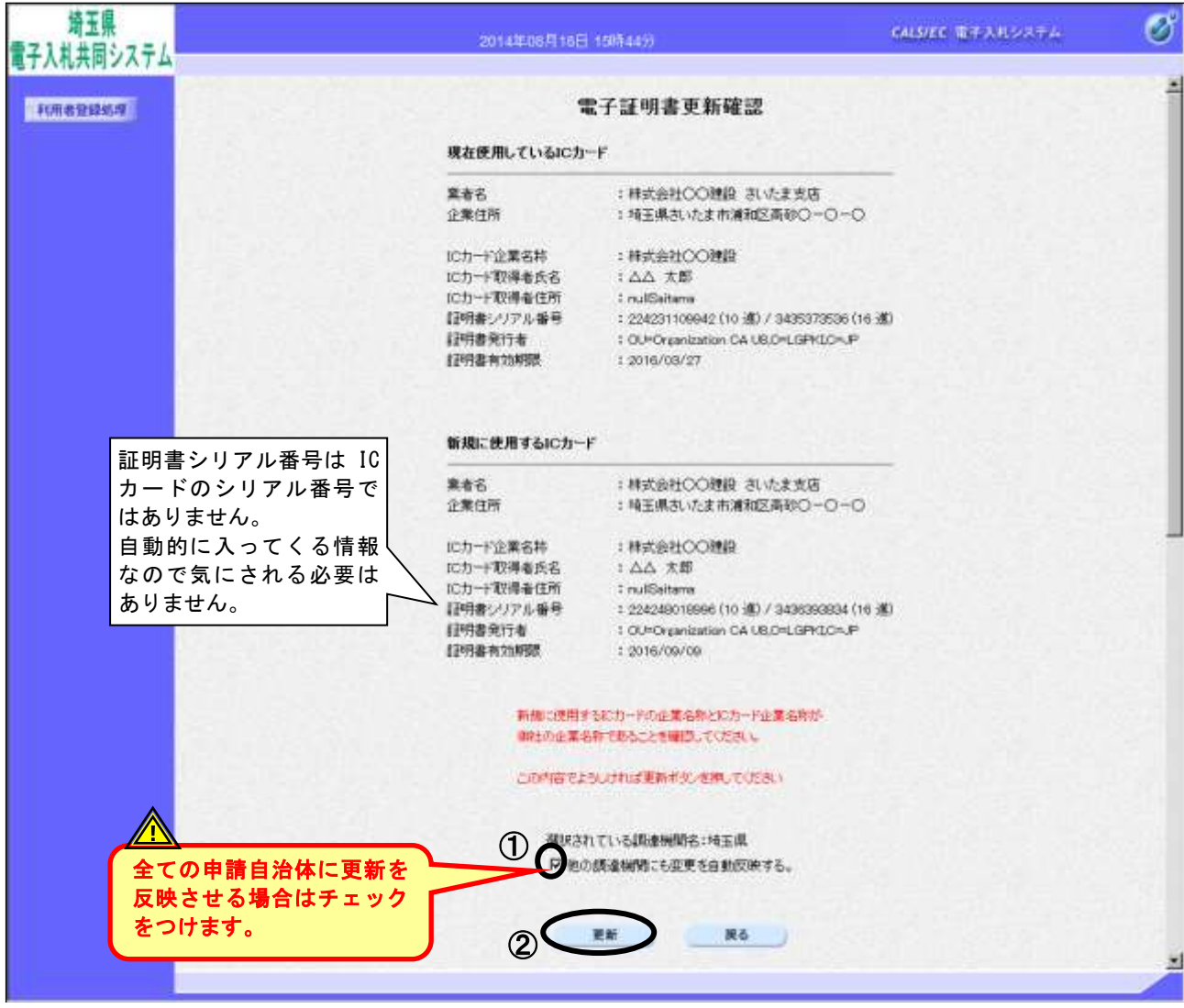

### 操作説明

IC カードの更新内容を確認します。

複数の自治体に申請しており、他の申請自治体にも更新を自動反映させる場合は、①他の調達機関に も変更を自動反映するにチェックをつけます(翌日、他の調達機関にも更新が反映します)。2更新ボ タンをクリックします。

更新を行わない時は、戻るボタンを押下した後、IC カードの更新をやり直してください。

※『IC カード更新』を行うと、旧カードは使用できなくなります。

# 電子証明書更新結果確認

更新が完了したことを確認します。

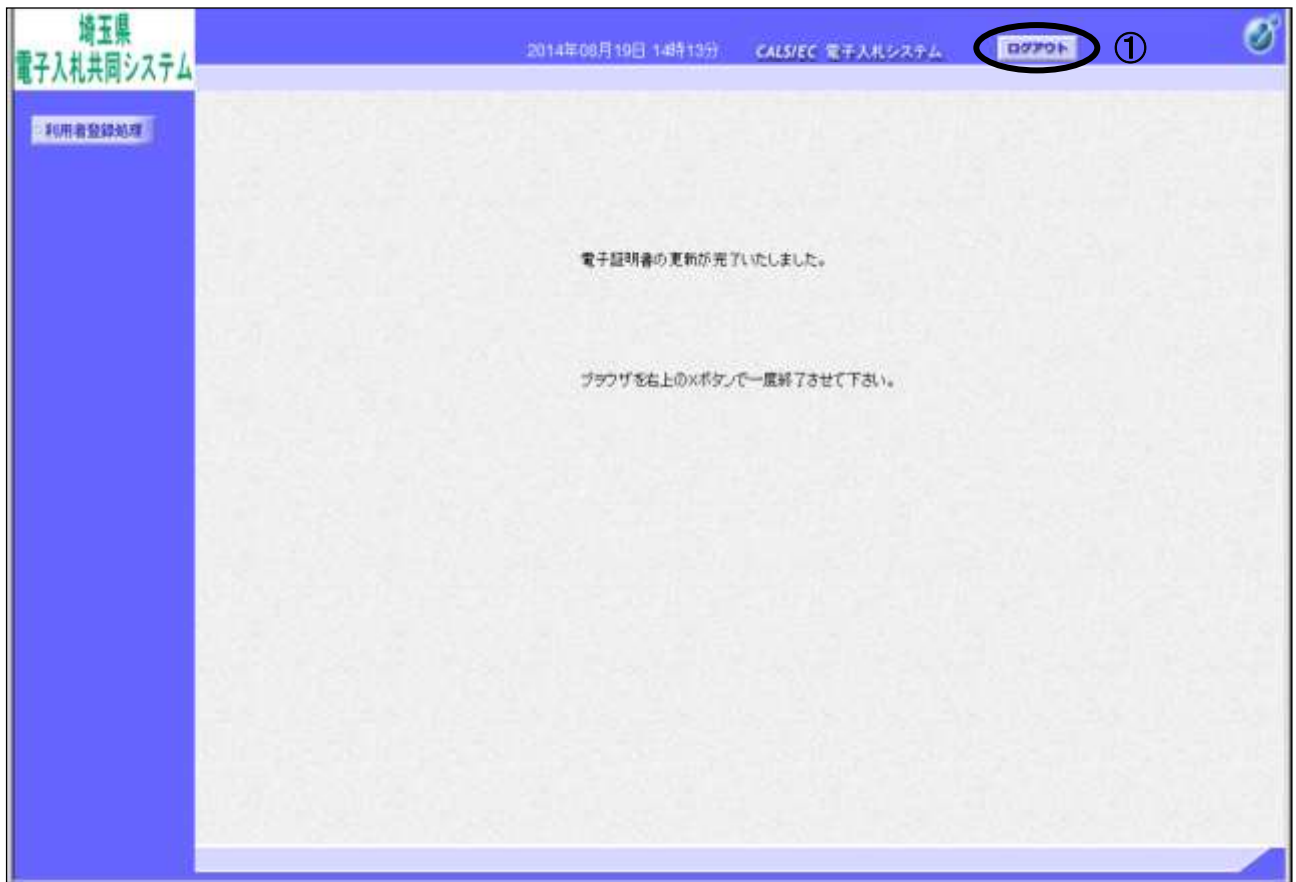

### 操作説明

更新完了画面が表示されます。

システムよりログアウトするには、①ログアウトボタンをクリックします。

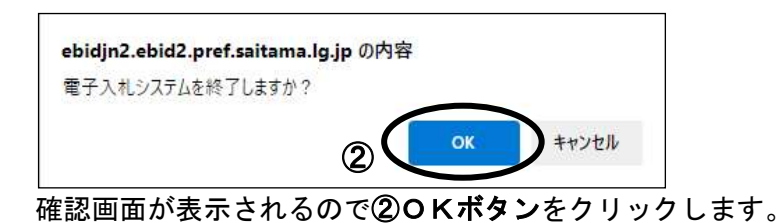

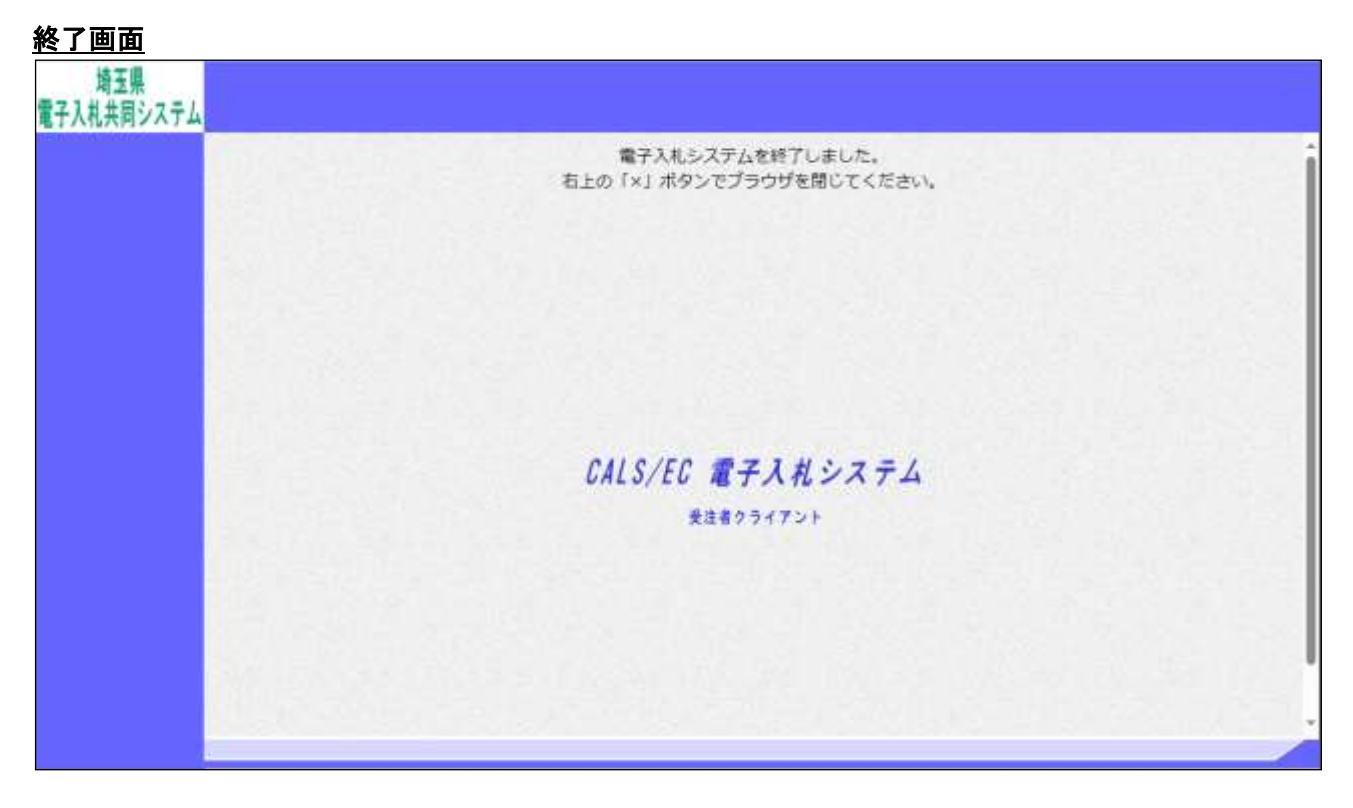

## 操作説明

終了画面が表示されます。画面右上の×で画面を閉じてください。

更新が完了すると、IC カード利用部署情報のメールアドレスに更新完了のメールが届きます。

※更新完了後、すぐに「電子入札システム」をご利用される場合は、一度全ての画面を「×」 で閉じてから、「電子入札システム」に入り直してください。